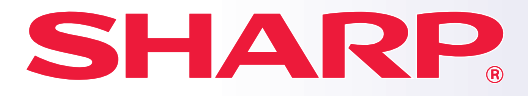

**MODEL: BP-10C20 BP-20C20 BP-20C25**

**DIGITAL FULD FARVE MULTIFUNKTIONELT SYSTEM**

## **Kortfattet startmanual**

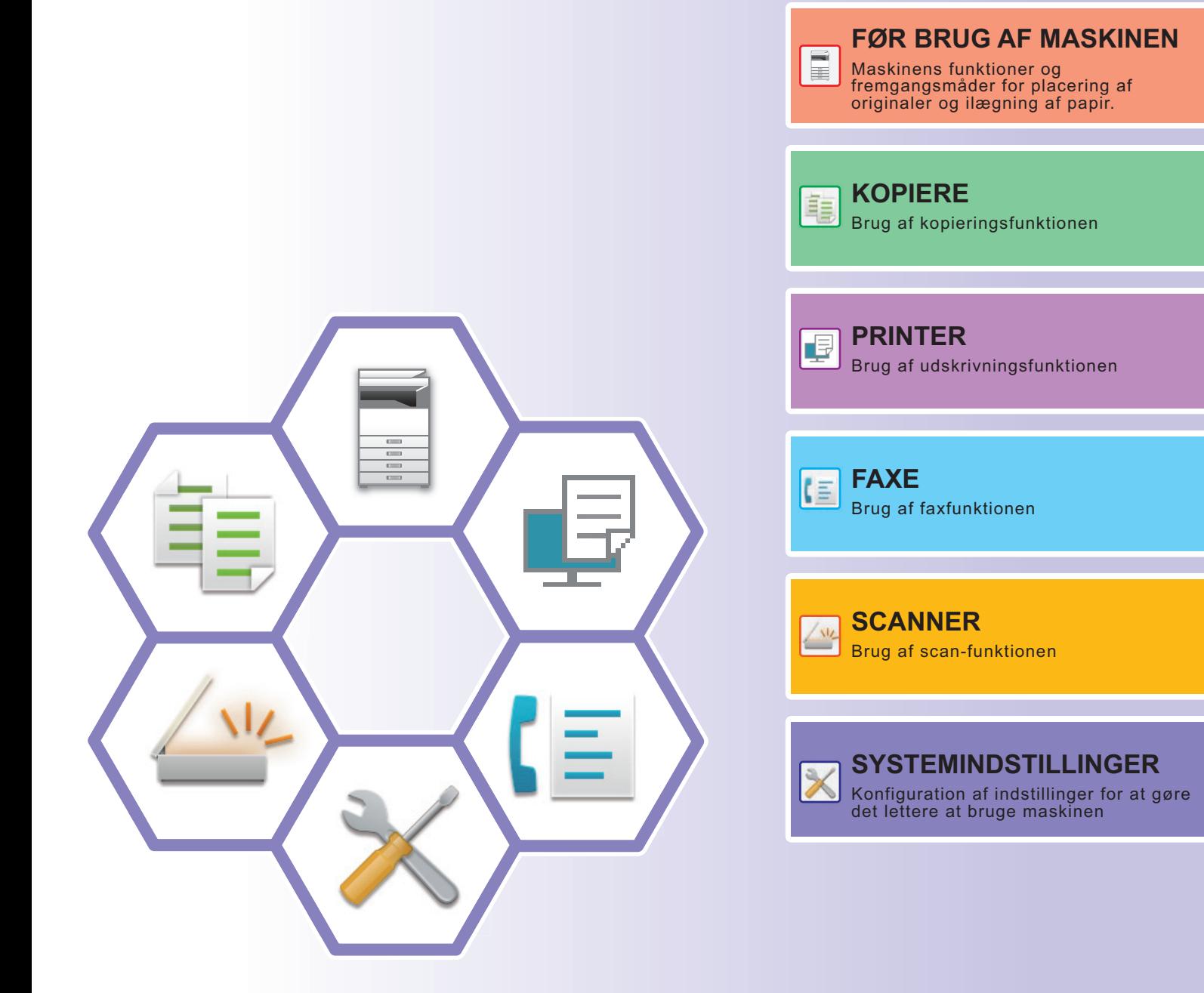

## <span id="page-1-0"></span>**BETJENINGSVEJLEDNINGERNE OG BRUGEN AF DEM**

### **Startguide**

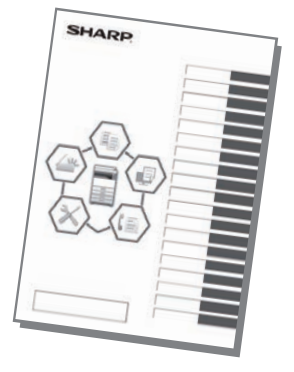

Denne guide forklarer de grundlæggende fremgangsmåder for brug af maskinen, forsigtighedsregler for sikker brug og giver oplysninger til administratoren. Læs denne vejledning, før du anvender maskinen.

For flere oplysninger om betjening og fejlfinding henvises til vejledningerne i PDF-format.

### **Bruger's Manual**

I "Bruger's Manual" gives detaljerede forklaringer af funktionerne, der kan anvendes på maskinen. Download Bruger's Manual fra websiderne i maskinen. For fremgangsmåde for download, henvises til ["DOWNLOAD AF BETJENINGSVEJLEDNINGEN \(side 5\)"](#page-4-0).

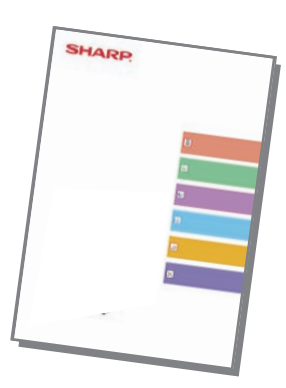

## **Andre vejledninger**

Disse vejledninger kan ligesom "Bruger's Manual" downloades fra vores websted og vises på din computer. Nogle vejledningstyper kan opdateres. Du kan finde flere oplysninger på vores websted.

#### **Bruger's Manual (Gem adressebog) Installationsvejledning for software**

Denne vejledning forklarer, hvordan en adressebog gemmes, redigeres og slettes.

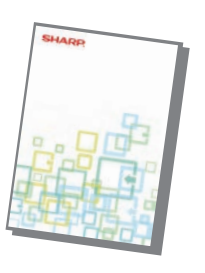

Denne vejledning forklarer, hvordan softwaren installeres og konfigurerer indstillinger til brug af maskinen som en printer eller scanner.

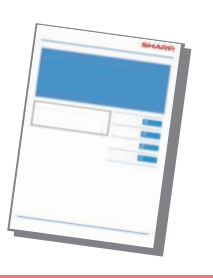

Denne vejledning giver svar på ofte stille spørgsmål angående betjening af maskinen i hver enkelt funktion.

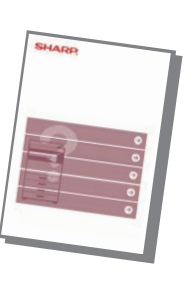

#### **Fejlfinding Kortfattet startmanual**

Denne manual er beregnet som en hjælp til at komme i gang med at bruge maskinens grundlæggende og praktiske funktioner.

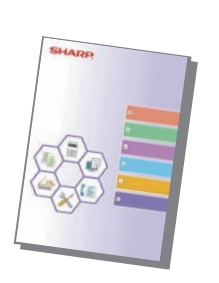

#### **Bruger's Manual (Websideindstillinger)**

Denne vejledning forklarer fremgangsmåderne for konfiguration af maskinindstillingerne fra din computer ved brug af funktionen for websideindstillinger, der findes i maskinen.

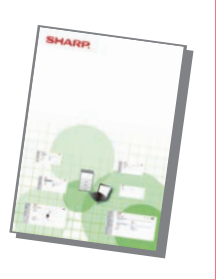

## <span id="page-3-0"></span>**ÅBNING AF WEBSERVEREN I MASKINEN**

Når maskinen er tilsluttet et netværk, kan maskinens integrerede webserver åbnes via en internetbrowser på din computer.

## **ÅBNING AF WEBSIDERNE**

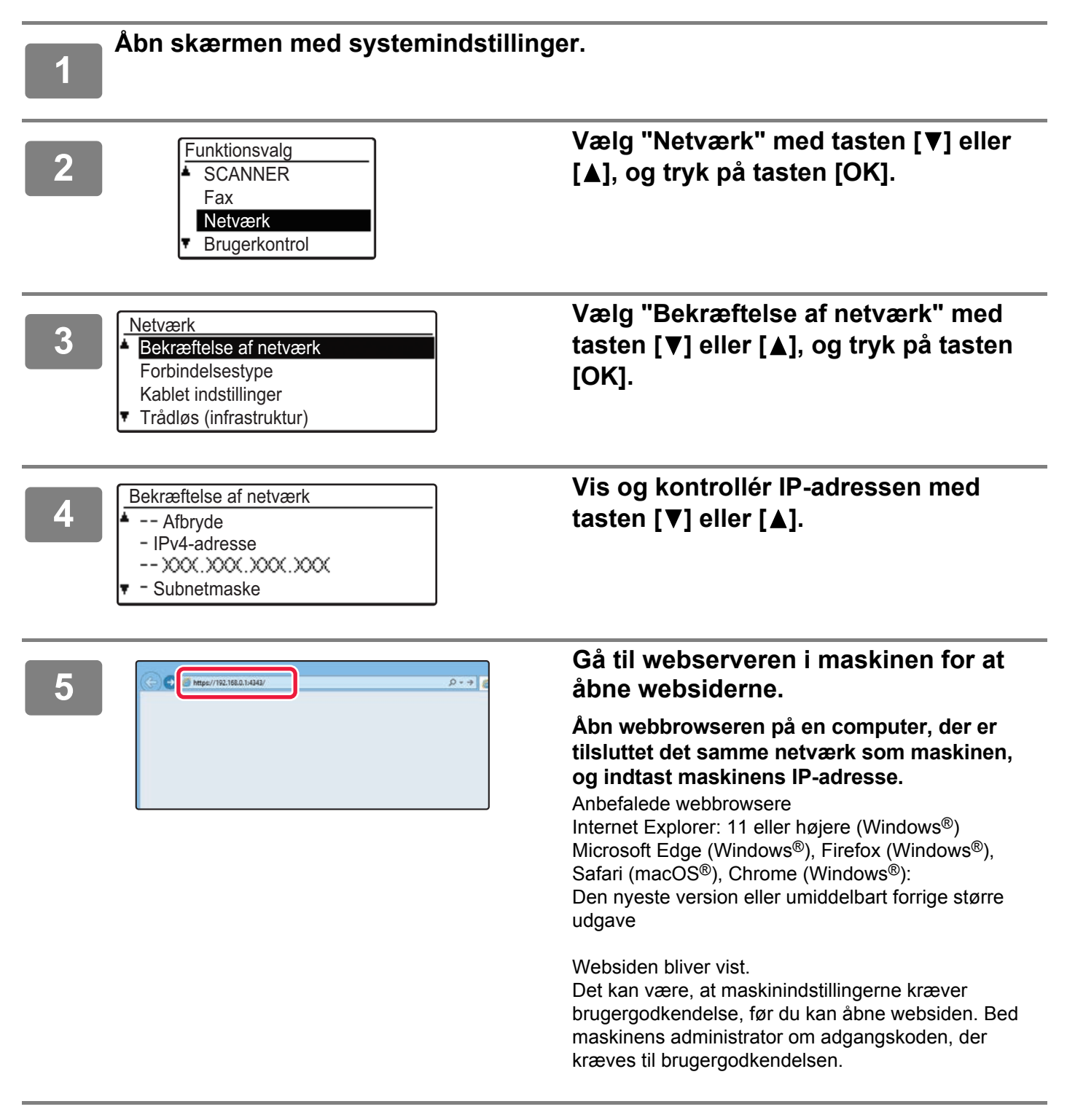

### <span id="page-4-0"></span>**DOWNLOAD AF BETJENINGSVEJLEDNINGEN**

Betjeningsvejledningen, som er en mere detaljeret vejledning, kan downloades fra maskinens websider.

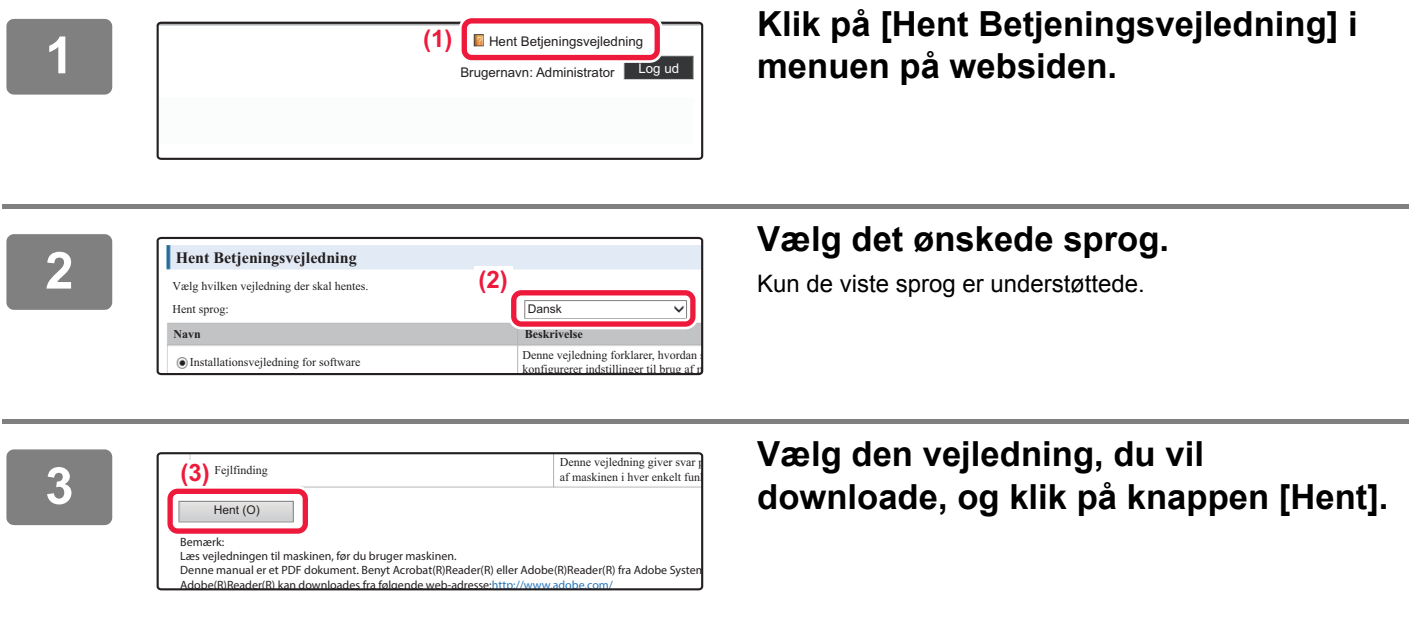

## **INDHOLDSFORTEGNELSE**

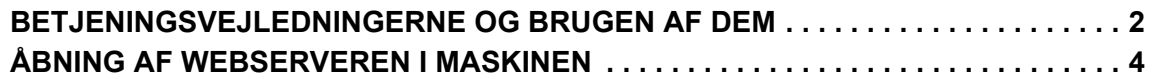

### **[FØR BRUG AF MASKINEN](#page-6-0)**

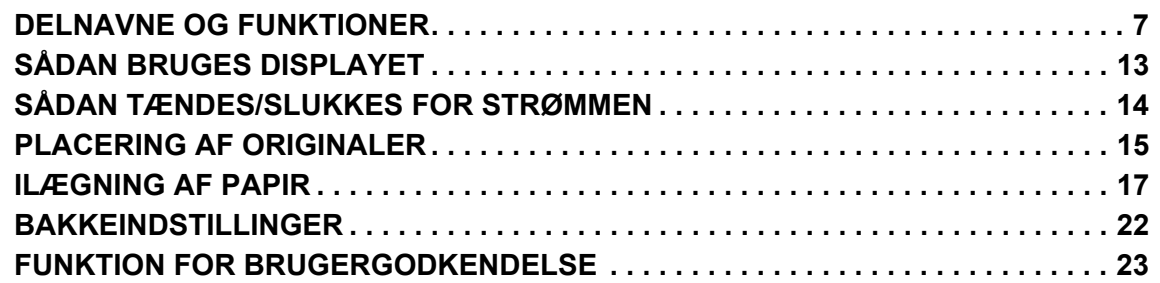

### **[KOPIERE](#page-23-0)**

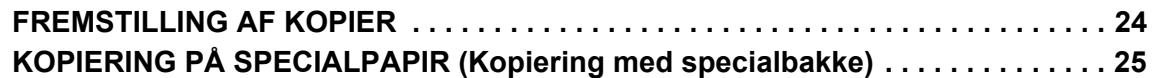

### **[PRINTER](#page-25-0)**

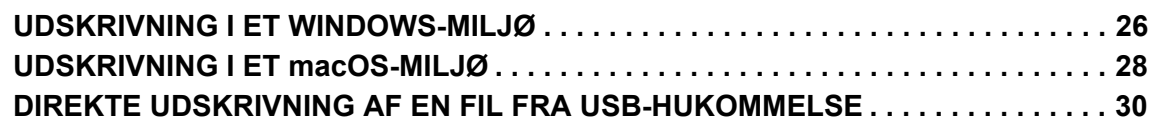

### **[FAXE](#page-30-0)**

**[AFSENDELSE AF EN FAX . . . . . . . . . . . . . . . . . . . . . . . . . . . . . . . . . . . . . . . . . . . . . 31](#page-30-1)**

### **[SCANNER](#page-32-0)**

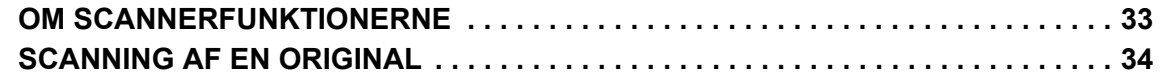

### **[SYSTEMINDSTILLINGER](#page-34-0)**

**[SYSTEMINDSTILLINGER . . . . . . . . . . . . . . . . . . . . . . . . . . . . . . . . . . . . . . . . . . . . . . 35](#page-34-1)**

# <span id="page-6-2"></span><span id="page-6-0"></span>**FØR BRUG AF INKLUSIVE NAVNE OG FUNKTIONER FØR BRUG AF I MASKINEN**

perifere enheder, og fremgangsmåder for placering af originaler og ilægning af papir.

## <span id="page-6-1"></span>**DELNAVNE OG FUNKTIONER**

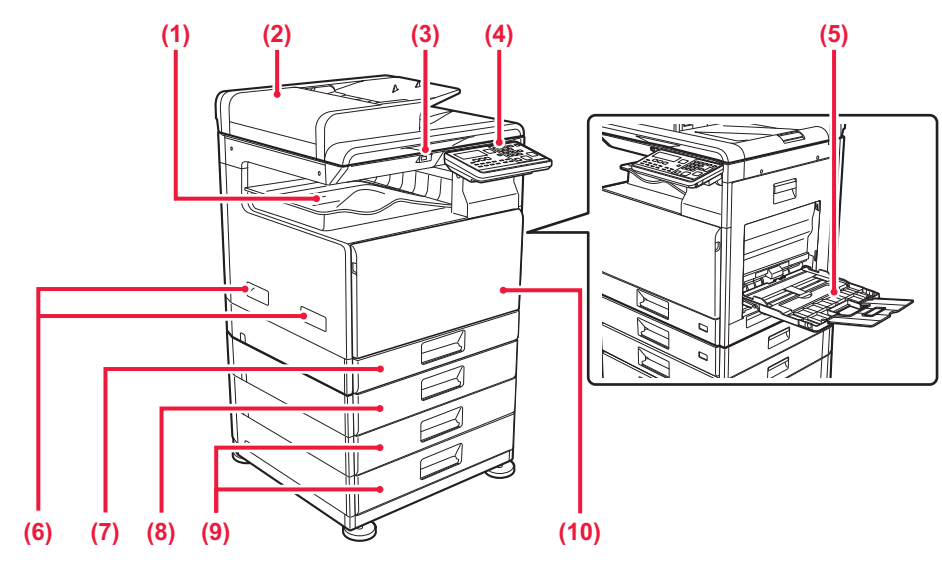

#### **(1) Udkast bakke (udkastbakkeskab)**

Modtagne fax og udskrifter leveres i denne bakke.

#### **(2) Automatisk dokumentfeeder**

Denne indfører og scanner flere originaler automatisk. Begge sider af tosidede originaler kan scannes automatisk.

#### **(3) USB-port (A-type)**

Dette anvendes til at tilslutte en USB-enhed, såsom en USB-hukommelse, til maskinen. Understøtter USB 2.0 (høj hastighed).

#### **(4) Betjeningspanel**

I dette panel findes indikatorer og betjeningstaster.

**(5) Manuel feeder**

Anvend denne bakke til at indføre papiret manuelt. Åbn også udvidelsesbakken, når du ilægger papir. **(6) Håndtag** 

- Tag fat her, når maskinen flyttes.
- **(7) Bakke 1** Opbevar papir i denne bakke.
- **(8) Bakke 2 (når en papirfødningsenhed til 500 ark er installeret)\***

Opbevar papir i denne bakke.

**(9) Bakke 3 - 4 (når et bordmodul/2x500 ark papirskuffe er installeret)\***  Opbevar papir i denne bakke.

Kan kun installeres, når en papirfødningsenhed til 500 ark er installeret.

**(10) Forside**

Åbn dette dæksel for at udskifte en tonerpatron.

 $\boxed{1}$ 

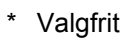

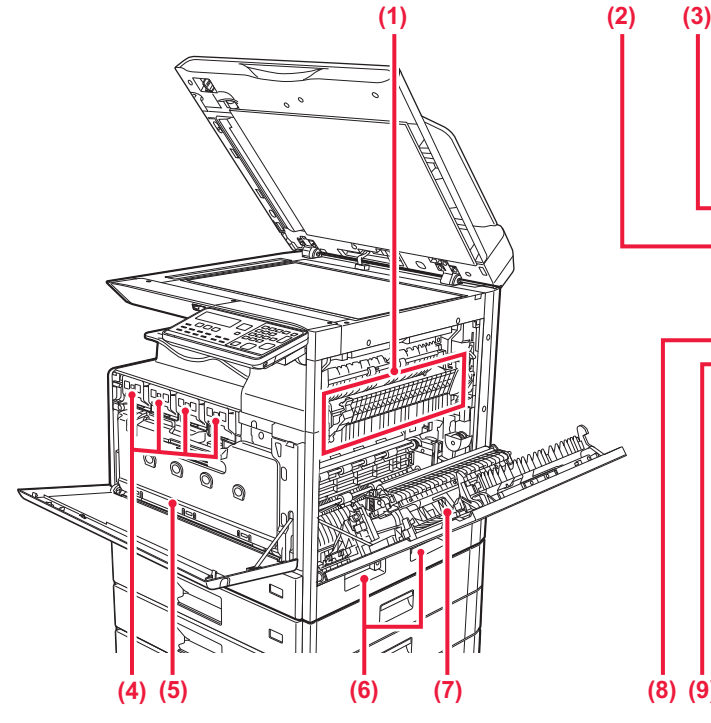

#### **(1) Fikseringsenhed**

Varme anvendes her til at brænde det overførte billede fast på papiret.

Fikseringsenheden er meget varm. Pas på ikke at brænde dig, når du fjerner et forkert indført papir.

#### **(2) LAN-tilslutning**

Tilslut LAN-kablet til dette stik, når maskinen anvendes på et netværk. Anvend et afskærmet LAN-kabel.

#### **(3) USB-port (B-type)**

Maskinen benytter ikke denne konnektor.

#### **(4) Tonerpatron**

Denne patron indeholder toner. Når en patron er ved at løbe tør for toner, skal den udskiftes med en ny.

#### **(5) Resttonerbeholder**

Denne beholder opsamler den mængde overskydende toner, der bliver tilbage efter udskrivning.

# annun<br>Allillin 蛔 個 B **(5) (7) (8) (9) (10) (11) (6)**

- **(6) Håndtag**  Tag fat her, når maskinen flyttes.
- **(7) Sidelåge** Åbn denne låge for at fjerne fejlindført papir.
- **(8) Stik til telefonlinje (LINE)** Telefonlinjen skal tilsluttes i dette stik for at bruge maskinens faxfunktion.
- **(9) Stik til lokaltelefon (TEL)** Der kan sluttes en ekstern telefon til dette stik for at bruge maskinens faxfunktion.
- **(10) Hovedafbryderen** Brug denne afbryder til at tænde maskinen. Når du anvender fax-funktionerne, skal denne afbryder altid stå i positionen " | ".
- **(11) Strømstik**

## **Sådan ændres vinkel på betjeningspanelet**

Du kan ændre vinkel på betjeningspanelet. Juster vinklen, så det er lettere at se panelet.

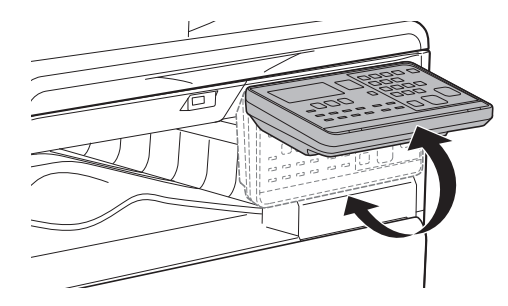

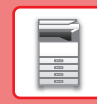

## **AUTOMATISK DOKUMENTFEEDER OG GLASRUDE**

#### **BP-10C20**

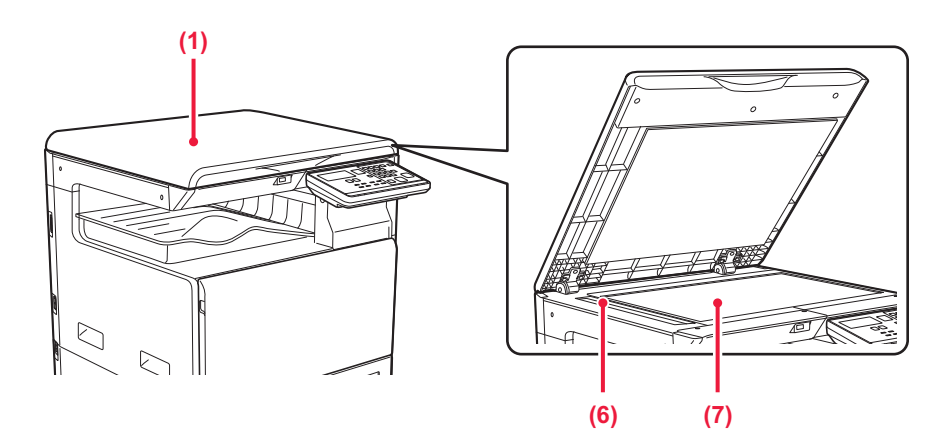

#### **BP-20C20/BP-20C25**

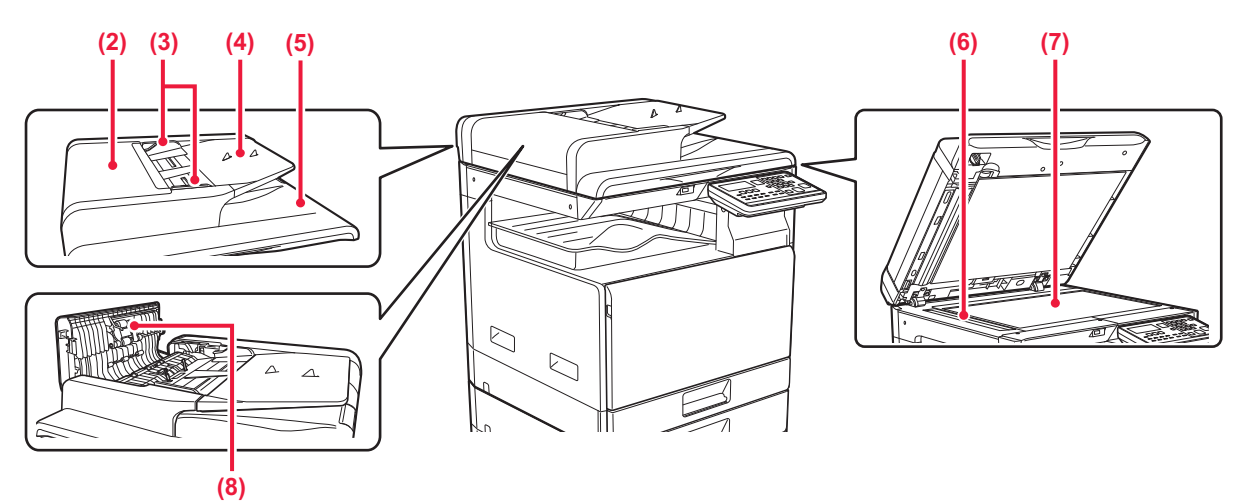

#### **(1) Dokumentlåg**

Åbn for at lave kopier fra dokumentglasset.

#### **(2) Låg til dokumentfeeder**

Åbn denne låge for at fjerne fejlindført original. Dette dæksel skal også åbnes for at rengøre papirfødningsvalsen.

#### **(3) Originalstyr**

Disse styr medvirker til, at originalen scannes korrekt. Justér styrene til bredden af originalen.

#### **(4) Dokumentfeeder**

Anbring originalen. Anbring originalen med udskrivningssiden opad.

#### **(5) Originaludkastbakke**

Originalen sendes ud i denne bakke efter scanning.

#### **(6) Scanningsområde**

Originaler, der anbringes i den automatiske dokumentfeeder, scannes her.

#### **(7) Originalglasplade**

Hvis du ønsker at scanne bøger eller andre tykke originaler, der ikke kan indføres i den automatiske dokumentfeeder, kan de lægges på denne plade.

#### **(8) Papirindføringsvalse**

Denne valse roterer, således at originalen automatisk bliver indført.

### **BETJENINGSPANEL**

Dette afsnit beskriver navne og funktioner på betjeningspanelets forskellige dele.

Afhængigt af landet og regionen er displayet på betjeningspanelet inddelt i symboltype og engelsk display-type.

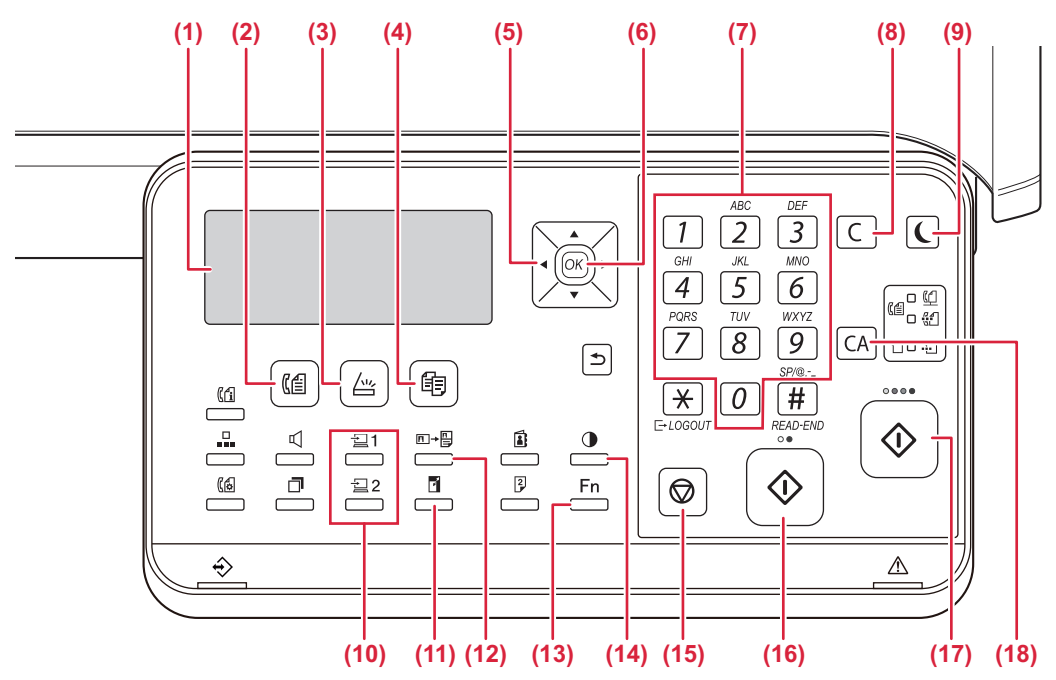

#### **(1) Display**

Viser forskellige meddelelser.

- **(2) Tasten / indikatoren [FAX] ( )\*** Tryk for at vælge faxmåde.
- **(3)** Tasten / indikatoren [SCAN] ( $\frac{\text{ln}y}{\text{ln}y}$ ) Tryk for at vælge scanningstilstand.
- **(4) Tasten / indikatoren [KOPI] ( )** Tryk for at vælge kopitilstand. For at kontrollere det samlede antal sider, der fremstilles i indstillingerne kopiering, udskrivning og faxmåde, skal du holde tasten [KOPI] ( $\equiv$ ) nede, når maskinen er på

standby. Optællingerne vises, når tasten holdes nede. Tonerniveauet vises nederst på skærmen.

#### **(5) Piletaster**

Tryk på piletasterne for at flytte markeringen (der angiver, at et element er valgt) på displayet.

**(6) Tasten [OK]**

Tryk på tasten for at aktivere den markerede indstilling.

- **(7) Numeriske taster** Indtast tegn/tal.
- **(8) Tasten [C]**

Tryk på tasten for at indstille antallet af kopier eller afbryde kopieringen.

**(9) Tasten / indikatoren [ENERGISPAREFUNKTION] ( )** Tryk for at skifte til energisparefunktion.

- **(10) Tasten [PROGRAM 1 / PROGRAM 2]**  $\left(\frac{1}{2}\right)$  $\left(\frac{1}{2}\right)$  **2)** Tryk for at bruge de scannerindstillinger, der allerede er gemt.
- **(11) Tasten [ZOOM] ( )** Tryk på tasten for at vælge en faktor til forstørrelse eller formindskelse.
- **(12) Tasten [ID-KORT KOPI]**  $(\Box \rightarrow \Box)$ Aktiver kopiering af ID-kort.
- (13) Tasten [SPECIALFUNKTION] (Fn) Tryk for at vælge Specialfunktioner.
- **(14) Tasten [BELYSNING] ( )** Tryk på denne tast for at vælge belysning.
- **(15)** Tasten [STOP] (() Tryk på denne tast for at stoppe et kopijob eller scanning af en original
- **(16) Tasten / indikatoren [S/H START]** Tryk på denne tast for at kopiere eller scanne en sort/hvid original. Denne tast bruges også til at sende en fax i faxmåde.
- **(17) Tasten / indikatoren [FARVE START]** Tryk på denne tast for at kopiere eller scanne en original i farver.
- **(18) Tasten [CA]**

Sletter alle valgte indstillinger og gendanner maskinens standardindstillinger.

#### **[FØR BRUG AF MASKINEN](#page-6-2)**

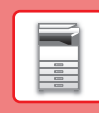

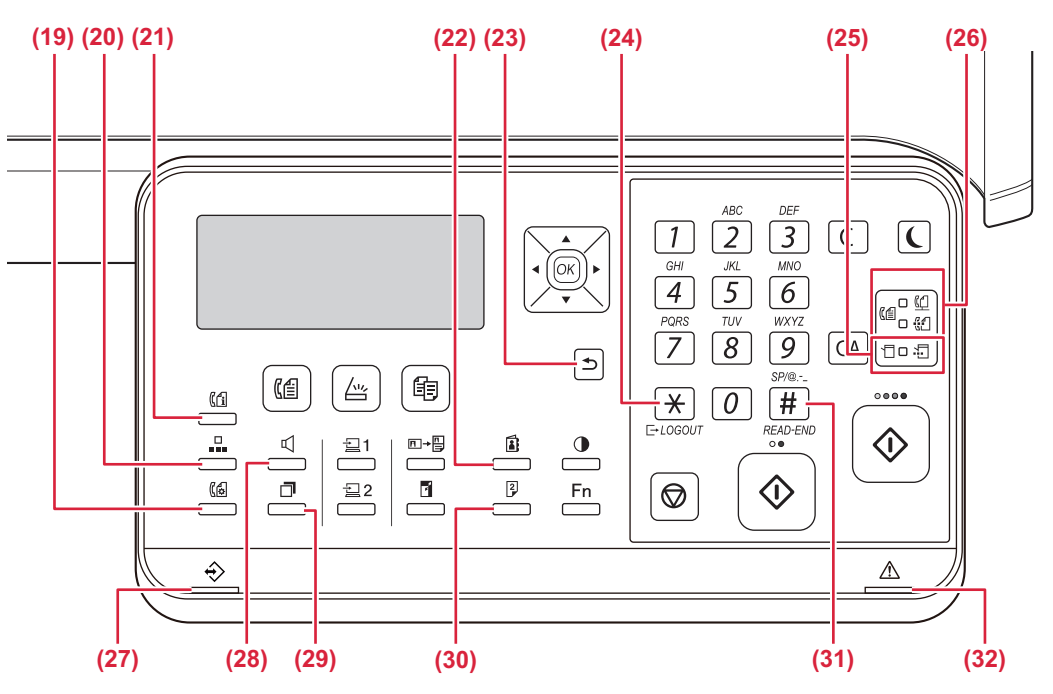

- **(19) Tasten [KOMMUNIK. INST.] ( )\*** Denne anvendes til at skifte mellem hukommelsestransmission og direkte transmission og til at skifte mellem automatisk modtagelse og manuel modtagelse.
- **(20) Tasten [KORT NR.] (** $\Box$ )\* Denne bruges til opkald vha. hurtigopkald.
- **(21) Tasten [FAX STATUS] ( )\*** Denne anvendes til annullering af en faxtransmission eller en gemt faxtransmission.
- **(22) Tasten [ADRESSE] ( )** Anvendes til søgning efter adresser, numre og andre kontaktoplysninger, der er gemt til automatisk opkald.
- **(23) Tasten [TILBAGE] (5)** Tryk på tasten for at få vist den forrige side på skærmen.

#### **(24) Tasten [LOGOUT] (**  $\neq$  **)**

Tryk på denne tast for at logge ud når du er logget ind og er færdig med at bruge maskinen. Når du bruger faxfunktionen, kan du også trykke på denne tast for at sende tonesignaler på en impulsopkaldslinje.

#### **(25) Indikatorer for printerfunktion**

**• Indikatoren DATA ( )**

Blinker, når udskriftsdatamodtages. Lyser konstant under udskrivning.

BP-10C20 har ikke denne tast eller disse indikatorer.

- **(26) Indikatorer for FAX-tilstand ( )\* Indikatoren LINIE ((1)** 
	- Lyser, når en fax sendes eller modtages.
	- Indikatoren DATA ( $\binom{n}{\sqrt{1}}$ ) Blinker, når en fax ikke kan udskrives pga. manglende papir eller andet. Lyser konstant, når der er en usendt fax.
- **(27) Indikator for besked om data** Indikatoren tænder permanent eller blinker for at angive status for et job.
- **(28) Tasten [HØJTTALER] (** $\left[\begin{matrix} \end{matrix}\right]$ **)\*** Denne bruges til at ringe op uden at løfte røret på en telefon, der er tilsluttet maskinen.
- (29) Tasten [GENKALD/PAUSE] ( $\Box$ )\* Denne bruges til at kalde op til det sidst opkaldte nummer eller til at indsætte en pause ved indtastning af et faxnummer.
- **(30) Tasten [DUPLEKS] ( )** Vælg duplekskopierings-/fax-/scanningsfunktion.
- **(31) Tasten [READ-END] (#)**

Når der kopieres med sortering fra glasruden, skal du trykke på denne tast, når scanningen af originalsider er færdig, og maskinen er klar til at starte kopieringen.

**(32) Fejlindikator**

Indikatoren tænder permanent eller blinker for at angive status for en fejl.

 $\blacksquare$ 

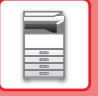

## **DISPLAY**

Dette afsnit forklarer, hvordan displayet bruges.

## **VENSTRE MENU OG HØJRE MENU**

Displayet på maskinen har en højre menu, der indeholder hyppigt anvendte indstillinger, og en venstre menu til visning af indstillingerne og indstillingsskærmene for hver funktion.

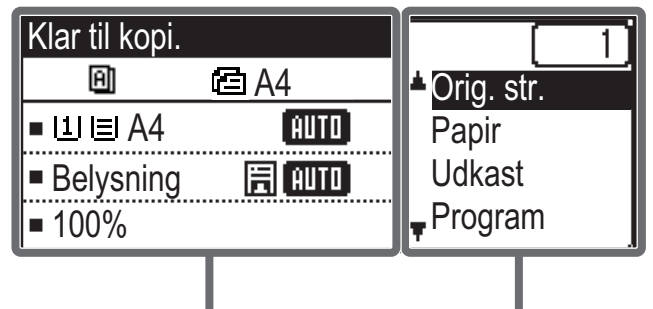

Venstre Menu Højre Menu

#### **Venstre menu (eksempel: Kopitilstand)**

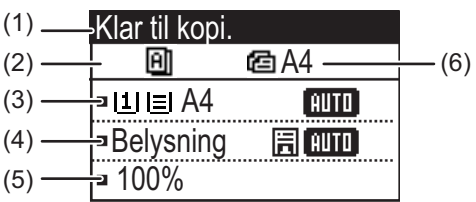

#### **(1) Meddelelsesvisning**

Der vises meddelelser vedrørende maskinstatus og betjening.

#### **(2) Visning af ikon for specialfunktion**

Der vises ikoner for aktiverede Specialfunktioner.

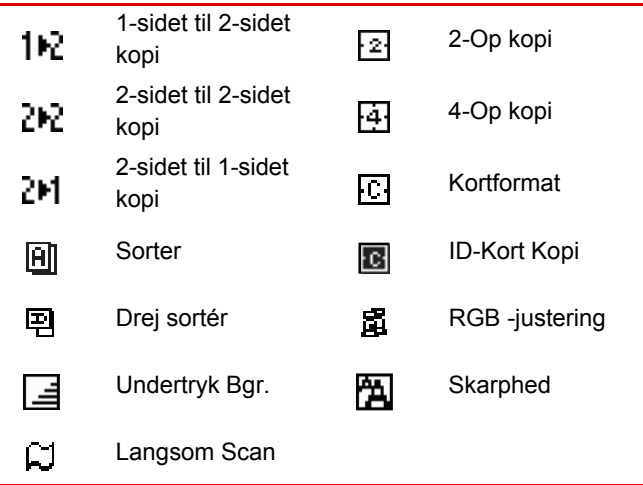

**(3) Display for papirstørrelse**

Viser den valgte papirstørrelse.

**(4) Display til belysning** Angiver den valgte belysning.

#### **(5) Display til zoomfaktor**

Viser zoomfaktoren for formindskelse eller forstørrelse.

#### **(6) Display for originalstørrelse**

Når originalstørrelsen er specificeret i "Orig. str." i den højre menu, og dokumentet er placeret i den automatiske dokumentfeeder, vises dette den specificerede størrelse. Følgende ikoner vises, når originalen placeres.

- Ingen: Dokumentglasplade
- **音**: Automatisk dokumentføder (ensidet scanning)
- 43: Automatisk dokumentføder (tosidet scanning)

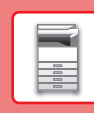

 $\Box$ 

#### **Højre Menu**

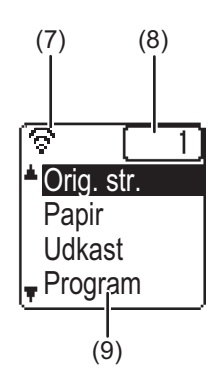

#### **(7) Display til tilslutningsstatus**

(kun modeller med trådløst LAN)

Vises, når det trådløse LAN er tændt.

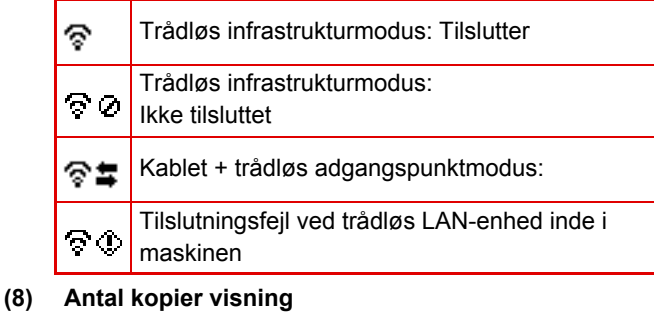

Viser det indstillede antal kopier.

#### **(9) Funktionsdisplay**

Viser de grundlæggende funktioner i hver modus.

## <span id="page-12-0"></span>**SÅDAN BRUGES DISPLAYET**

#### **Valg af et element med retningspilene (op/ned)**

Brug retningstasterne op/ned (vist i denne betjeningsvejledning med [  $\blacktriangledown$  ] [  $\blacktriangle$  ]) til at flytte og vælge (fremhæve) et indstillingselement på skærmen til valg. Tryk på tasten [OK] for at få vist skærmen for det valgte indstillingselement. Tryk på [OK] på indstillingsskærmen for at gemme dine indstillinger.

> Klar til kopi. ra A4 団 Orig. str. ■ UI EI A4 **TAUTO** Papir Udkast  $\mathbb{H}$  auto ■ Belysning Program 100%

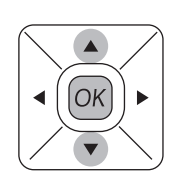

Ikonerne [▼] [▲] vises på skærmen til valg af indstillinger, som bruger retningstasterne op/ned.

#### **Valg af et element med retningspilene (venstre/højre)**

Retningstasterne venstre/højre (vist i denne betjeningsvejledning med [ [ ] [  $\blacktriangleright$  ]) bruges til at indstille belysning og tal i indstillingsskærme. Tryk på tasten [OK] for at gemme dine indstillinger.

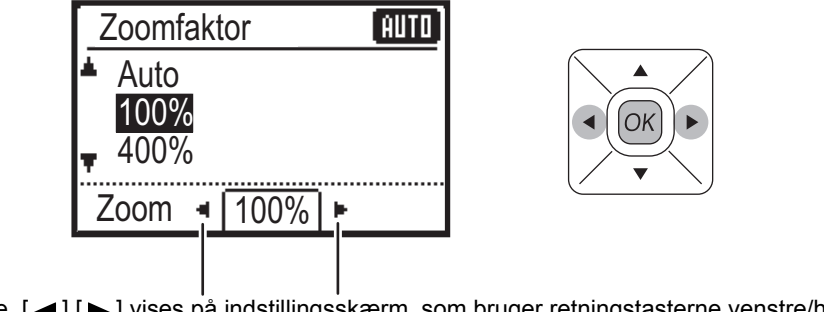

Ikonerne [◀] [▶] vises på indstillingsskærm, som bruger retningstasterne venstre/højre.

#### Brug tasten [TILBAGE] (<u></u>b) til at vende tilbage til den forrige indstillingsskærm.

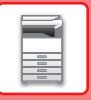

## <span id="page-13-0"></span>**SÅDAN TÆNDES/SLUKKES FOR STRØMMEN**

Dette afsnit beskriver, hvordan maskinen tændes/slukkes, og hvordan den genstartes. Strømkontakten siddet i venstre side af maskinen.

### **Sådan tændes der for strømmen**

Indstil hovedafbryderen på " | " position.

#### **Sådan slukkes der for strømmen**

Indstil hovedafbryderen på "O" position.

#### **Genstart maskinen**

Sluk på hovedafbryderen og tænd den derefter igen.

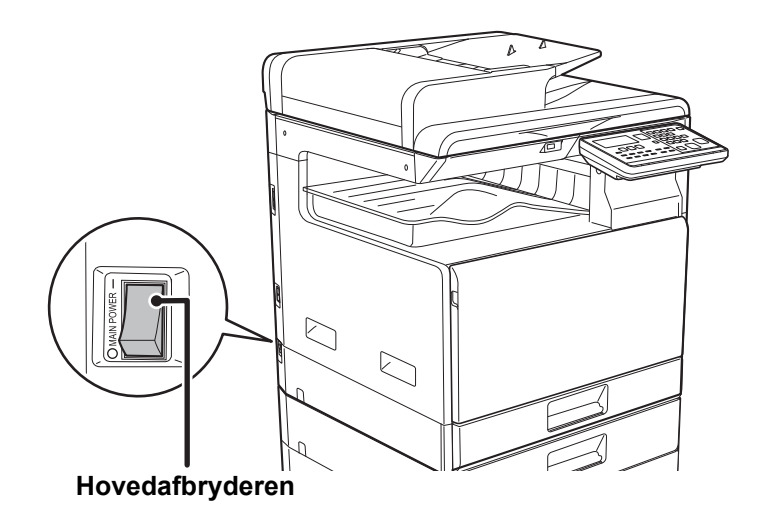

Sluk hovedafbryderen, og tag stikket ud af stikkontakten, hvis du mistænker en maskinfejl, hvis det tordner i nærheden, eller hvis du skal flytte maskinen.

- Når du anvender faxfunktionen, skal hovedafbryderen altid stå i positionen " | ".
- Udskrivning og andre funktioner kan ikke anvendes i en kort periode efter at strømmen er slået til eller efter at maskinen er aktiveret efter slumretilstand. Denne tid er påkrævet for at give maskinen mulighed for at forberede sig til normal udskrivning, og den kaldes opvarmningstid.

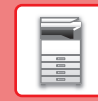

## <span id="page-14-0"></span>**PLACERING AF ORIGINALER**

Den automatiske dokumentfeeder kan anvendes til at scanne mange originaler på én gang automatisk, og dermed spare dig for besværet med at indføre hver original for sig manuelt.

Brug glaspladen til originaler, der ikke kan scannes ved brug af den automatiske dokumentfeeder, såsom en bog eller et dokument med notater vedhæftet.

## **BRUG AF DEN AUTOMATISKE DOKUMENTFEEDER**

Originalerne lægges i dokumentfeederbakken, når den automatiske dokumentfeeder anvendes. Kontroller, at der ikke ligger en original på glaspladen.

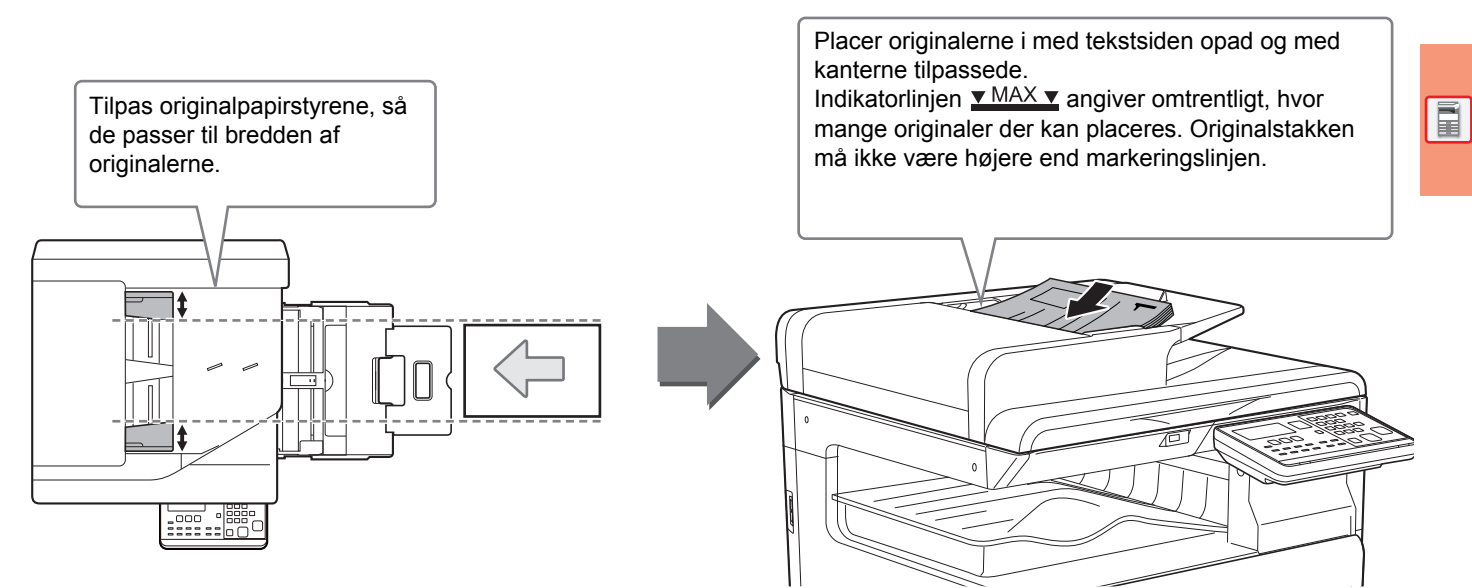

## **BRUG AF GLASPLADEN**

Pas på, at du ikke får fingrene i klemme, når den automatiske dokumentfeeder lukkes. Husk at lukke den automatiske dokument-feeder, når du har placeret originalen. Hvis du lader den stå åben, vil områder uden for originalen blive kopieret sort, og der vil blive brugt unødvendigt meget toner.

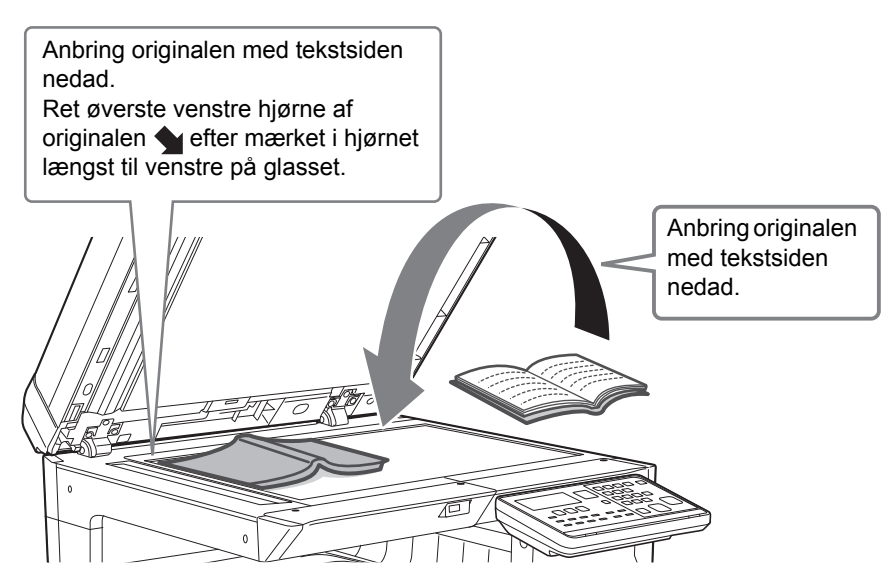

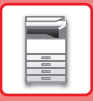

### <span id="page-15-0"></span>**Angivelse af originalstørrelsen (dokumentglas)**

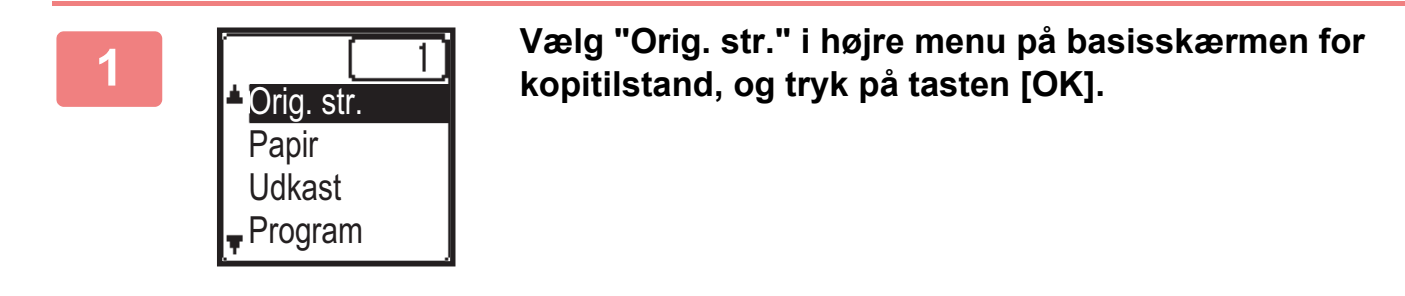

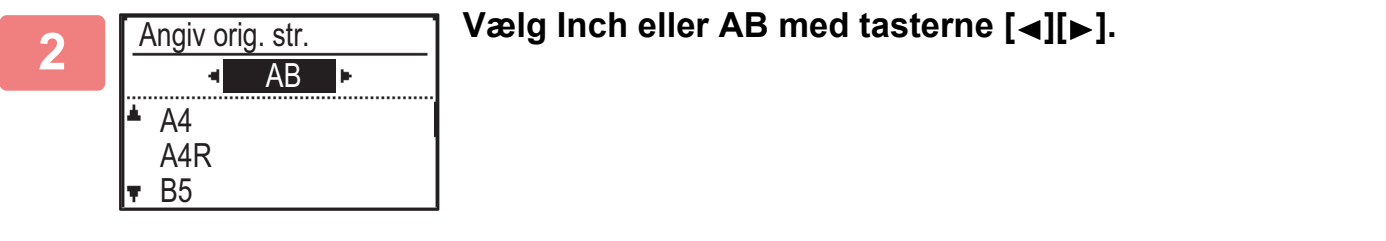

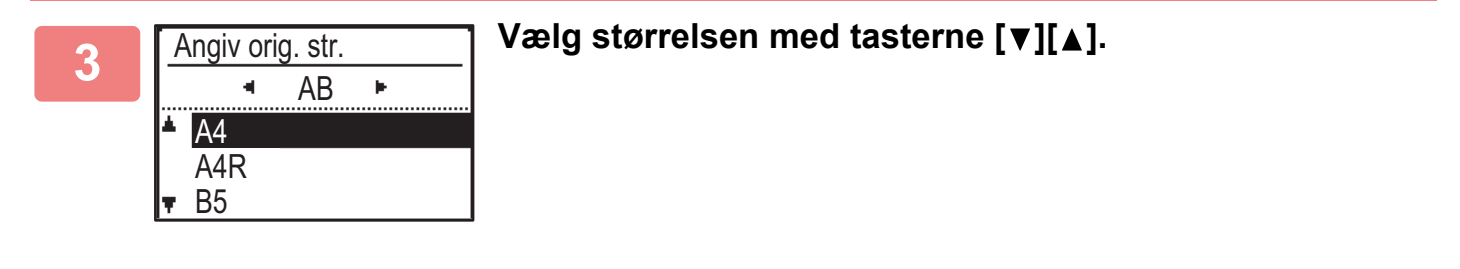

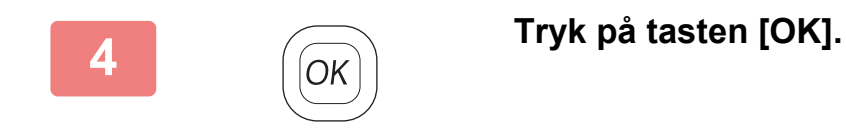

Indstil billledretningen for at være sikker på, at retningen af den ilagte original genkendes korrekt. For detaljer herom, se Bruger's Manual.

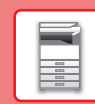

## <span id="page-16-0"></span>**ILÆGNING AF PAPIR**

### **BAKKERNES NAVNE OG PLACERINGER**

Bakkernes navne er som følger.

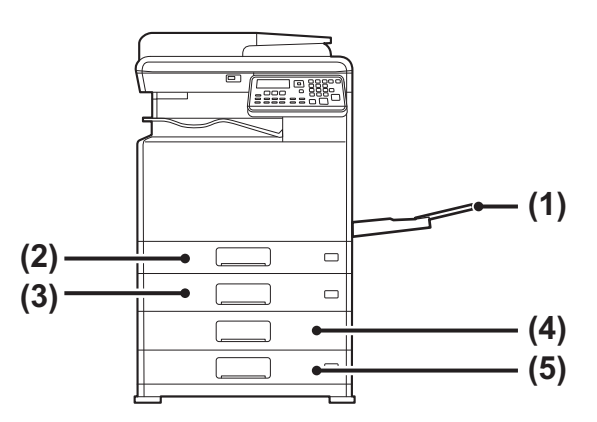

- **(1) Manuel feeder**
- **(2) Bakke 1**
- **(3) Bakke 2 (når en papirfødningsenhed til 500 ark er installeret)**
- **(4) Bakke 3 (når et bordmodul/2x500 ark papirskuffe er installeret)**
- **(5) Bakke 4 (når et bordmodul/2x500 ark papirskuffe er installeret)**

 $\blacksquare$ 

#### **Indstilling af retning på den side, der skal udskrives**

Indstillingsretningen varierer for den side af papiret, der skal udskrives, afhængigt af den anvendte bakke. Indstil papiret i omvendt retning for "Brevpapir" og "Fortrykt".

Placeres med tekstsiden vendende i den retning, der er angivet nedenfor.

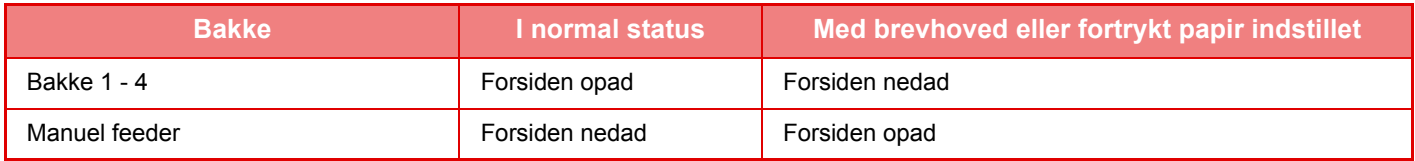

### **ILÆGNING AF PAPIR I BAKKE 1**

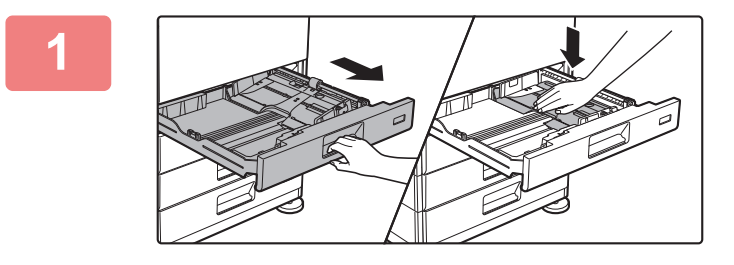

#### **1 Træk papirbakken ud.**

Træk forsigtigt bakken ud, indtil den stopper. Midten af trykpladen trykkes ned, indtil den låses på plads.

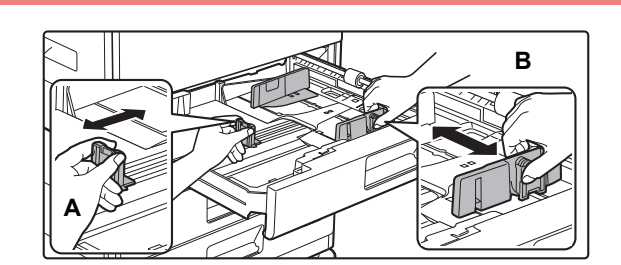

#### **2 Juster papirstyrene A og B, således at de passer til de længdegående og tværgående dimensioner på det papir, der skal ilægges.**

Papirstyrene A og B kan skubbes. Klem låsegrebet på styrepladen, og skub den til den ønskede papirstørrelse.

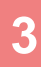

 $\overline{d}$ **Tromle** 

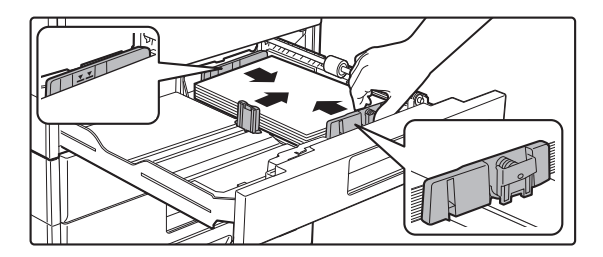

### **3 Læg papiret i bakken.**

- Læg papiret i, så den side, der skal udskrives, vender opad. Kontrollér, at papirstakken er lige, før den lægges i. • Læg papiret under tromlen i højre side af bakken.
- Luft papiret godt, før det lægges i. Luft papiret godt, før det lægges i. Hvis papiret ikke luftes, kan flere ark blive ført ind samtidig og resultere i fejlindføring.

• Efter ilægning af papiret, lukkes styrene ved papirets bredde, så der ikke er mellemrum hen til styrene A og B. • Læg ikke papiret i, som vist nedenfor.

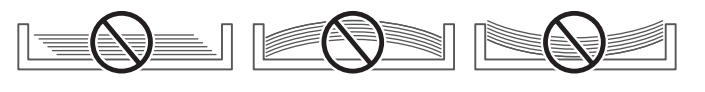

#### **• Ilæg 11" x 17" papir**

Fjern inddelingspladen. Flyt inddelingspladen helt hen til siden med papirindfødningsåbningen (højre side), og træk op og fjern den. Indsæt den fjernede inddelingsplade i A.

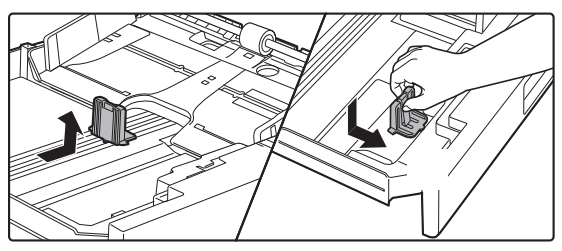

• Stakken må ikke være højere end indikatorlinjen.

• Tilføj ikke papir.

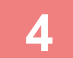

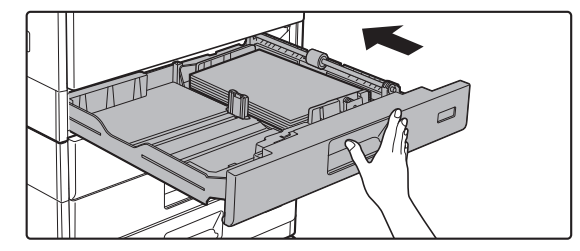

#### **4 Skub forsigtigt papirbakken ind i maskinen.**

Skub bakken langsomt helt ind i maskinen. Hvis papiret tvinges ind, kan det forårsage skæv indføring og fejlindføring af papiret.

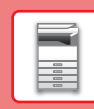

 $\boxed{1}$ 

## **ILÆGNING AF PAPIR I BAKKE 2 - 4**

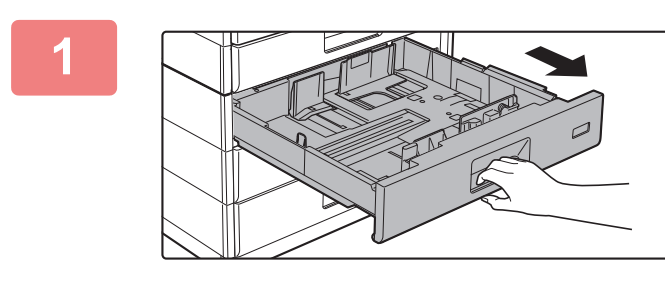

#### **1 Træk papirbakken ud.**

Træk forsigtigt bakken ud, indtil den stopper. For at lægge papir i, gå til trin 3. Gå til næste trin for ilægning af papir i forskellig størrelse.

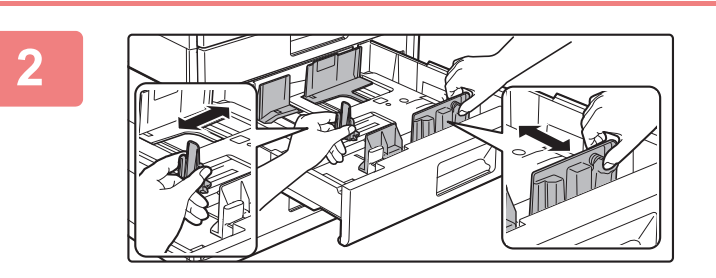

#### **2 Juster papirstyrene A og B, således at de passer til de længdegående og tværgående dimensioner på det papir, der skal ilægges.**

Papirstyrene A og B kan skubbes. Klem låsegrebet på styrepladen, og skub den til den ønskede papirstørrelse.

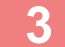

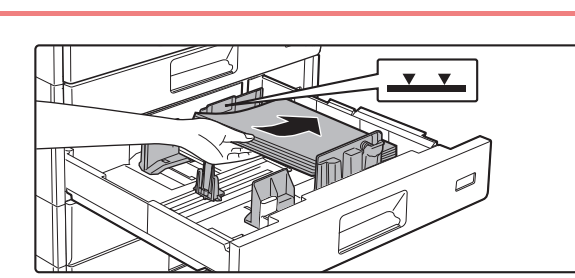

#### **3 Læg papiret i bakken.**

Læg papiret i, så den side, der skal udskrives, vender opad. Stakken må ikke være højere end indikatorlinjen (maksimalt 500 ark).

- Hvis der opstår fastkørt papir ved indføring, vendes papiret om og/eller rundt og lægges i igen.
- Hvis papiret er krøllet, skal det udglattes, før det lægges i.
- Juster inddelingspladen således, at der ikke er noget mellemrum mellem papiret og inddelingspladen.
- Tilføj ikke papir.
- Læg ikke papiret i, som vist nedenfor.

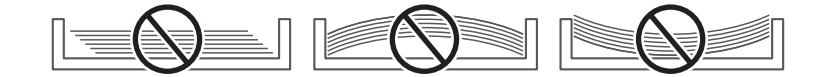

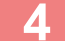

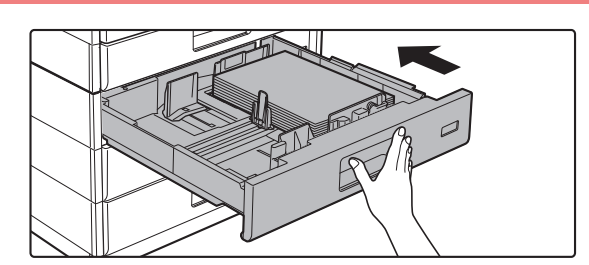

#### **4 Skub forsigtigt papirbakken ind i maskinen.**

Skub bakken langsomt helt ind i maskinen. Hvis papiret tvinges ind, kan det forårsage skæv indføring og fejlindføringer af papiret.

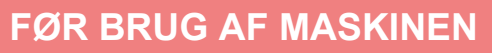

### **Manuel feeder**

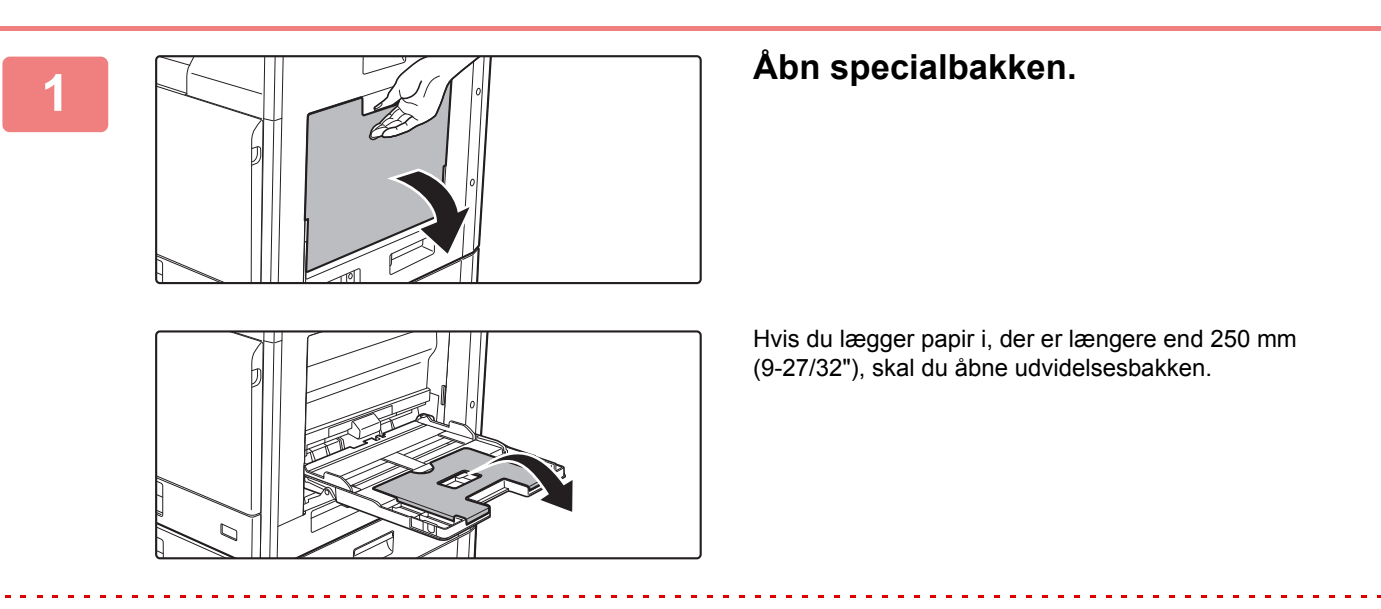

Læg ikke tunge ting på den manuelle feeder, og tryk ikke ned på feederen.

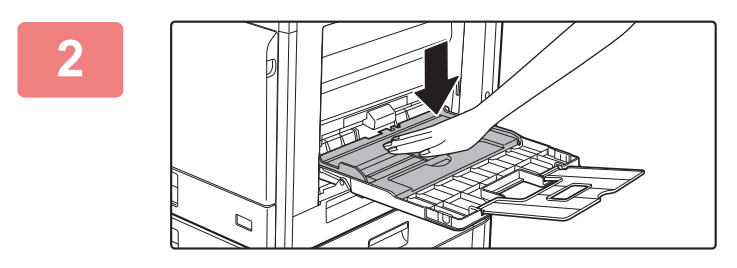

#### **2 Midten af trykpladen trykkes ned, indtil den låses på plads.**

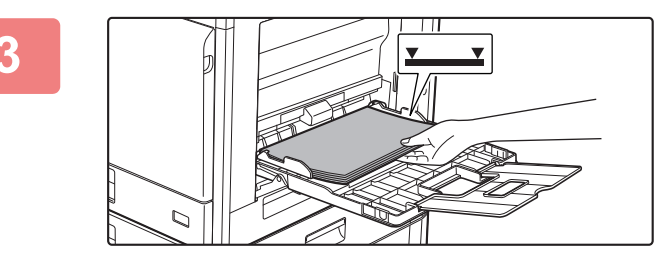

#### **3 Læg papiret, så den side, der skal udskrives, vender nedad.**

Ilæg papiret langs styrene hele vejen ind i specialbakken, indtil det langsomt stopper. Hvis papiret indsættes med for stor kraft, kan det resultere i, at den første kant foldes tilbage. Hvis papiret indsættes for løst, kan det resultere i skæv indføring eller fejlindføring.

Papiret må ikke overskride det maksimale antal ark og må ikke være højere end indikatorlinjen.

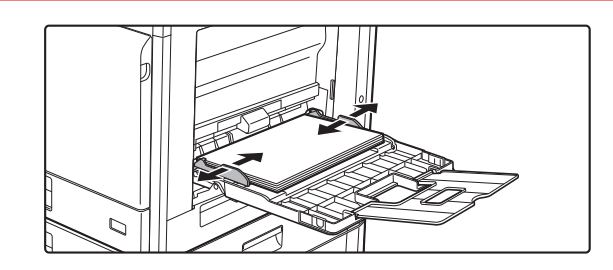

#### **4 Indstil specialbakkestyrene korrekt til bredden af papiret.**

Juster specialbakkestyrene, så de let rører det ilagte papir.

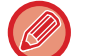

• Tving ikke papiret ind, som du er ved at ilægge. Dette kan forårsage fejlindføringer.

• Hvis styrene er indstillet bredere end papiret, skal de flyttes ind, indtil de passer korrekt til bredden af papiret. Hvis de er indstillet for bredt, kan papiret blive indført skævt eller blive krøllet.

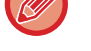

• **Sådan lukkes den manuelle feeder.** 

Fjern evt. resterende papir i den manuelle feeder, og tryk ned på midten af trykpladen, indtil den låser. Efter at du har låst trykpladen, lukkes udvidelsesbakken og derefter lukkes den manuelle feeder.

#### <span id="page-20-0"></span>**Ilægning af kuverter**

Der kan kun udskrives eller kopieres på forsiden af kuverterne. Anbring dem, så forsiden vender ned.

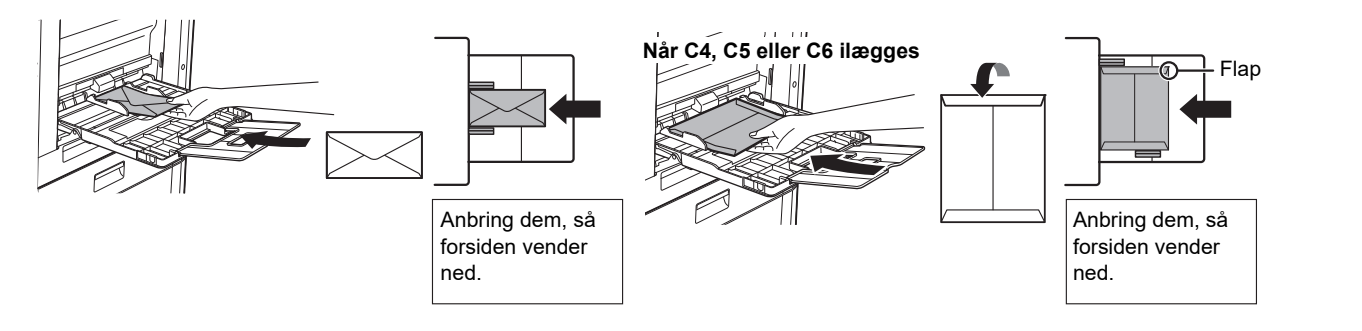

Når der lægges kuverter i den manuelle feeder, skal papirtypen indstilles.

► [BAKKEINDSTILLINGER \(side 22\)](#page-21-1)

 $\boxed{1}$ 

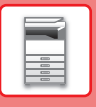

## <span id="page-21-1"></span><span id="page-21-0"></span>**BAKKEINDSTILLINGER**

Disse programmer bruges til at ændre indstillingen af papirformat og -type for en bakke.

### **Ændring af indstillingen af en bakkes papirformat**

Hvis formatet på det ilagte papir er forskelligt fra det format, der vises på displayet, skal du følge fremgangsmåden herunder for at ændre indstillingen for bakkens papirformat.

Indstillingen for papirformat kan ikke ændres under kopiering, udskrivning faxudskrivning (når fax er installeret som ekstraudstyr), eller når der er opstået fejlindført papir. Hvis der ikke er mere papir eller toner i maskinen, kan indstillingen for papirformatet ændres under kopiering, udskrivning og faxudskrivning.

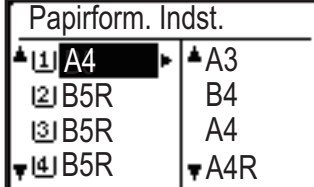

Tryk på tasten [SPECIALFUNKTION] ( $\mathsf{F}_n$ ), og tryk på tasten [ $\blacktriangledown$ ] eller [ $\blacktriangle$ ] for at vælge "Indst. papirstr.".

Tryk på tasten [ $\blacktriangledown$ ] eller [ $\blacktriangle$ ] for at vælge den papirbakke, hvor papirformatet skal ændres. Tryk på tasten  $[\triangleright]$ , og tryk på tasten  $[\triangledown]$  eller  $[\triangle]$  for at vælge papirformatet. Tryk på tasten [OK].

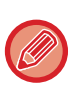

11: Viser bakke "1". [2]: Viser bakke "2".

[3]: Viser bakke "3".

[4]: Viser bakke "4".

**师:** Viser manuel feed.

#### **Ændring af papirtypen for en bakke**

Følg nedenstående trin for at ændre indstillingen for papirtype for en bakke.

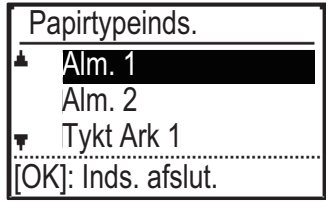

Tryk på tasten [SPECIALFUNKTION] ( $F_n$ ), vælg "Papirtypeinds." med tasten [ $\blacktriangledown$ ] eller [A], og tryk på tasten [OK]. Vælg den ønskede papirtype, og tryk på tasten [OK].

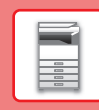

## <span id="page-22-0"></span>**FUNKTION FOR BRUGERGODKENDELSE**

Når brugergidentifikationsfunktionen er aktiveret, tælles antallet af sider, der er udskrevet med de enkelte konti. Sidetællingen kan ses i displayet. Brugere, der kan sende faxer (op til 30), kan oprettes. Transmissionstid og andre oplysninger kan registreres for hver bruger. ACC.Bruger Liste kan udskrives og den viser den anvendte transmissionstid og antallet af sendte sider for hver konto.

Denne funktion aktiveres i systemindstillingerne. (Brugergodkendelse)

## **BRUG AF BRUGERIDENTIFIKATIONSFUNKTION**

Når brugeridentifikationsfunktionen er aktiveret, vises skærmen til indtastning af kontonummer. Indtast dit kontonummer (et femcifret identifikationsnummer) som forklaret herunder, før du kopierer, sender fax eller scanner.

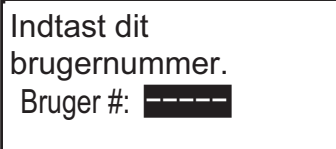

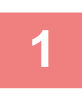

#### **1 Indtast dit kontonummer (fem cifre) med taltasterne.**

Når du indtaster dit brugernummer, skifter bindestreger (-) til asterisks ( $\frac{1}{2}$ ). Hvis du indtaster et forkert ciffer, skal du trykke på tasten [C] og derefter indtaste det rigtige ciffer.

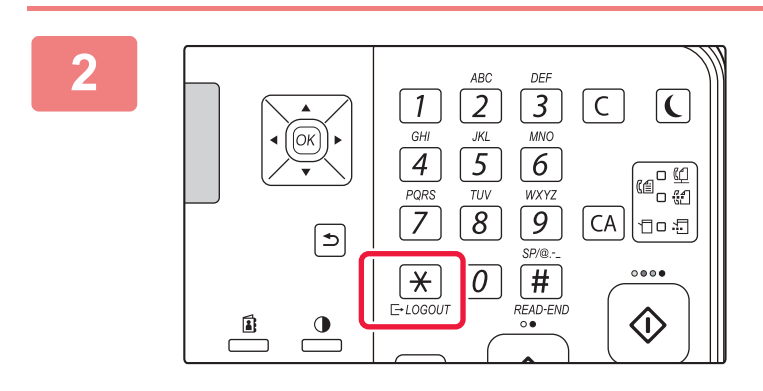

#### **2 Zryk på tasten [LOGOUT], når du er zes på tærdig med at kopiere** (  $\star$  ). **færdig med at kopiere**  $(\nleftrightarrow)$ **.**

- Når du har indtastet et gyldigt brugernummer, vises den aktuelle tælling for brugernummeret på basisskærmens meddelelsesdisplay. Efter 6 sekunder (standard fabriksindstilling) vises basisskærmen.
	- \* I kopimåde vises antallet af resterende ark, før grænsen er nået, også hvis Funktionsgrænseindstilling er aktiveret i systemindstillingerne.

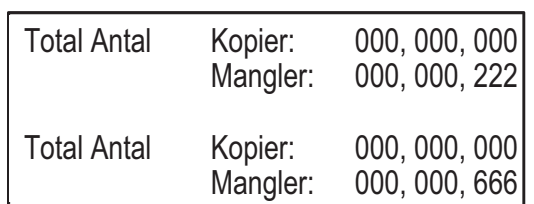

• Hvis du indtaster et nummer for kopimåde, der også er programmeret for faxmåde, kan du skifte til faxmåde, når du er færdig med at kopiere og fortsætte med faxmåde uden at indtaste dit brugernummer igen. Hvis du indtaster et brugernummer for kopimåde, som ikke er programmeret for faxmåde, skal du indtaste dit brugernummer for faxmåde, når du har trykket på tasten [FAX] ( $\lfloor n/2 \rfloor$ ) for at skifte til faxmåde.

• Hvis du indtaster et ugyldigt brugernummer under trin 1, vises siden til indtastning af brugernummeret igen.

• Når Advarsel mislykket login er aktiveret i systemindstillingerne, vises en meddelelse, og du kan ikke bruge maskinen i et minut, hvis du indtaster et forkert brugernummer 3 gange i træk.

<span id="page-23-2"></span><span id="page-23-0"></span>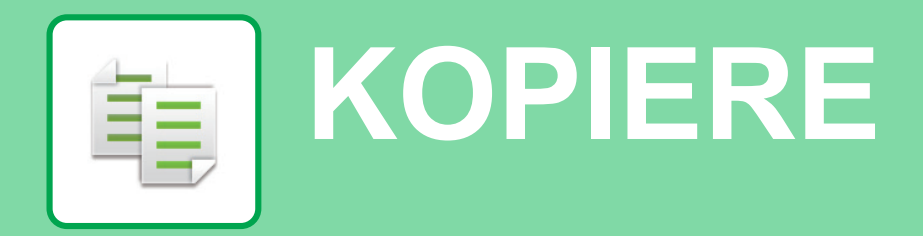

<span id="page-23-1"></span>Dette afsnit forklarer de grundlæggende fremgangsmåder for brug af kopifunktionen.

## **FREMSTILLING AF KOPIER**

Dette afsnit forklarer, hvordan zoomfaktoren indstilles.

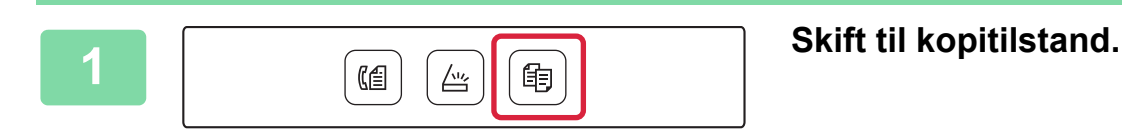

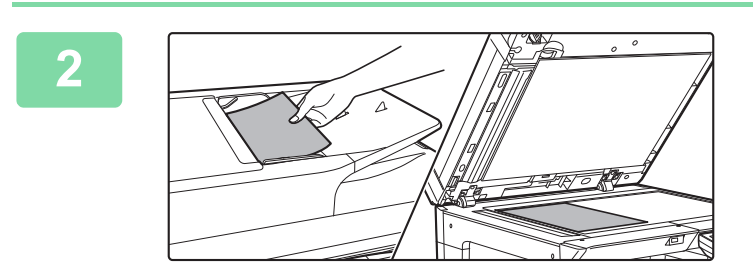

#### **2 Placering af originalen/originalerne.**

Læg originalen i den automatiske dokumentfeeder eller på glaspladen.

Hvis du har lagt originalen på glaspladen, skal du vælge "Orig. str." i den højre menu.

► [Angivelse af originalstørrelsen \(dokumentglas\) \(side 16\)](#page-15-0)

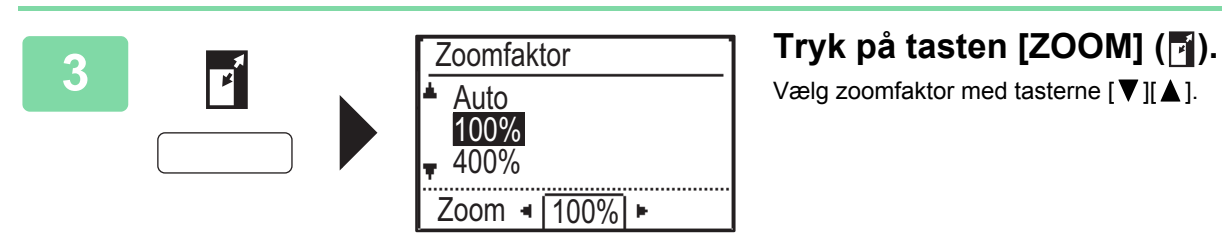

 $(Farve)$  (S/H)

Vælg zoomfaktor med tasterne  $[\nabla]$  |  $\blacktriangle$  ].

**4 Tryk på tasten [OK].**

#### **5 Tryk på tasten [FARVE START] eller [S/H START] for at starte kopieringen.**

Hvis du kun skal lave ét sæt kopier, er det ikke nødvendigt at angive antallet af kopier.

## <span id="page-24-0"></span>**KOPIERING PÅ SPECIALPAPIR (Kopiering med specialbakke)**

I dette afsnit forklares det, hvordan der ilægges tykt A4 papir i den manuelle feeder.

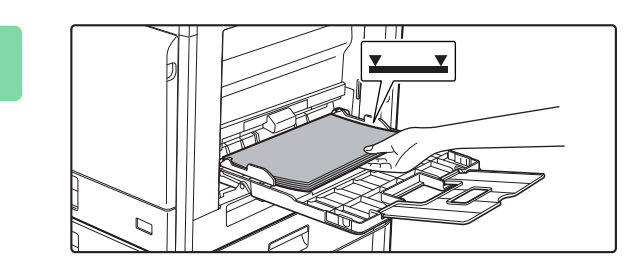

#### **1 Læg papiret, så den side, der skal udskrives, vender nedad.**

Når du lægger papir i den manuelle feeder, vises "Papirtypeinds.".

Se "Bruger's Manual" for detaljerede fremgangsmåder for valg af indstillinger fra tasten [SPECIALFUNKTION] ( $Fn$ ).

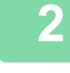

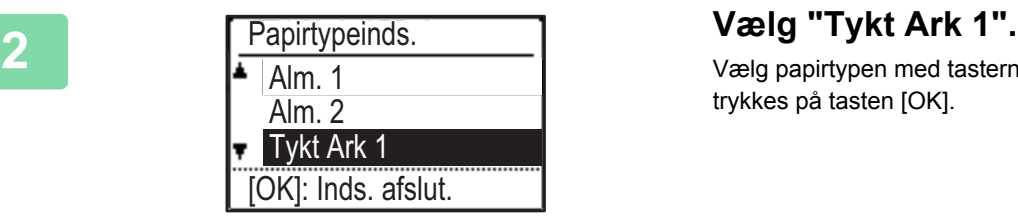

Papirform. Indst.

 $\begin{array}{|c|c|c|}\n\hline\n 191A3 & A4\n\end{array}$ 

 $\mu$ A3

 $\sqrt{m}$  A4

Vælg papirtypen med tasterne [  $\Pi$  ][  $\blacktriangle$  ]. Når det er gjort, trykkes på tasten [OK].

**3 Vælg A4 størrelsen.**<br> **3 Vælg papirstørrelsen** vælg papirstørrelsen med taste Vælg papirstørrelsen med tasterne [  $\Pi$  ][  $\blacktriangle$  ]. Når det er gjort, trykkes på tasten [OK].

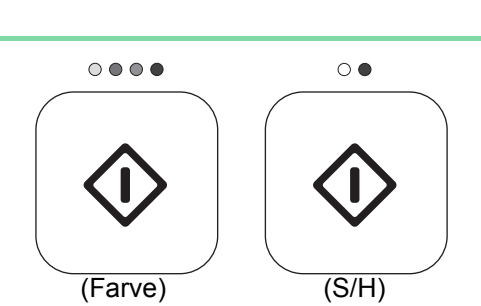

A4R

 $\overline{4}$  A3

#### **4 Tryk på tasten [FARVE START] eller [S/H START] for at starte kopieringen.**

Hvis du kun skal lave ét sæt kopier, er det ikke nødvendigt at angive antallet af kopier.

醕

<span id="page-25-2"></span><span id="page-25-0"></span>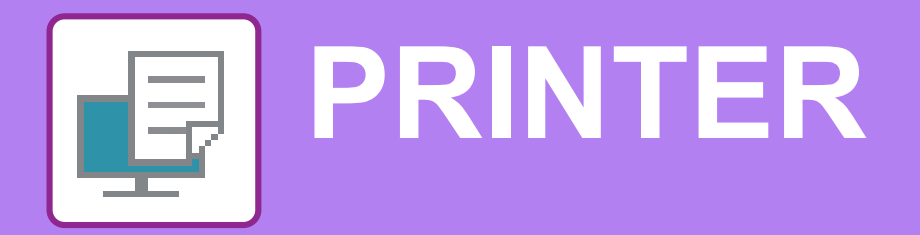

Dette afsnit forklarer de grundlæggende fremgangsmåder for udskrivning ved brug af maskinens printerdriver. Forklaringerne på skærmbillederne og fremgangsmåderne refererer først og fremmest til Windows® 10 i Windows®-omgivelser, og MacOS 10.12 I MacOS -omgivelser. Vinduet kan variere afhængigt af det operative systems version, printerdriver versionen og applikationen.

## <span id="page-25-1"></span>**UDSKRIVNING I ET WINDOWS-MILJØ**

Følgende eksempel forklarer, hvordan der udskrives et dokument i A4 størrelse fra "WordPad", et standard program under Windows.

Med hensyn til installation af printerdriveren og konfigurationsindstillinger i et Windows-miljø henvises til Installationsvejledningen for softwaren.

For oplysninger om tilgængelige printerdrivere og krav til deres brug henvises til Bruger's Manual.

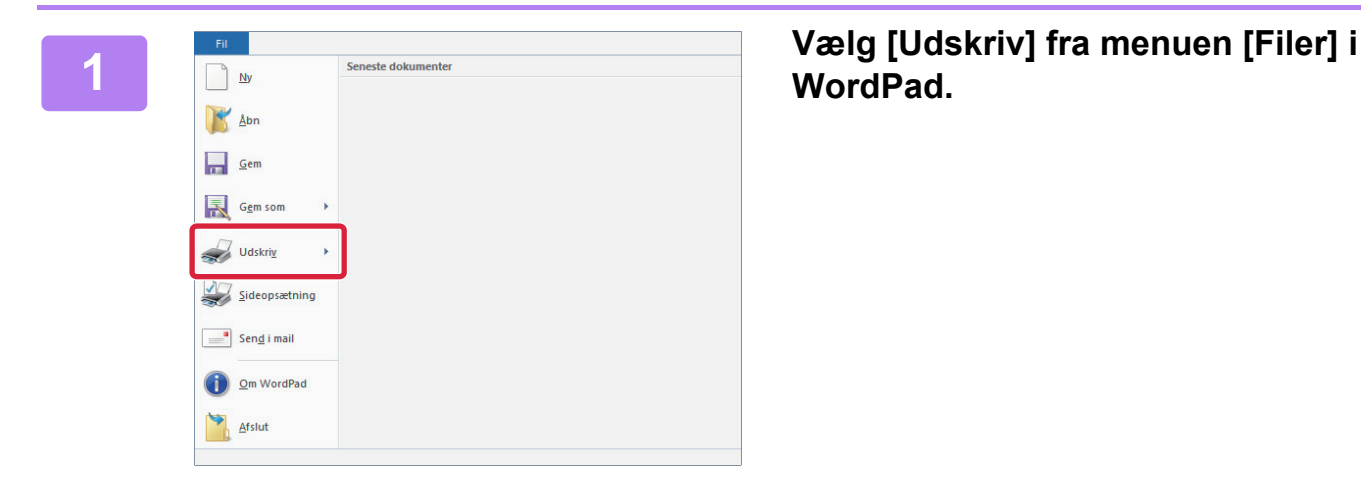

## **WordPad.**

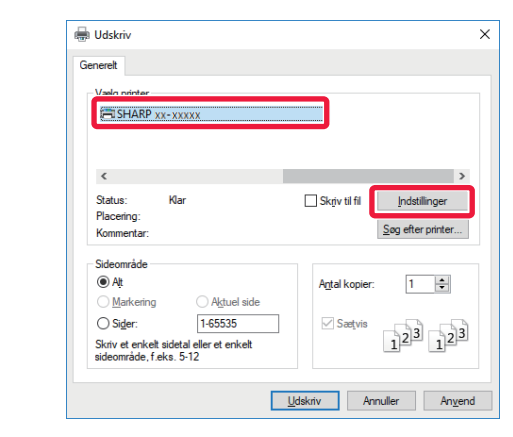

#### **2 Vælg maskinens printerdriver, og klik på knappen [Indstillinger].**

Hvis printerdriverne vises på en liste, vælges navnet på den printerdriver, der skal bruges.

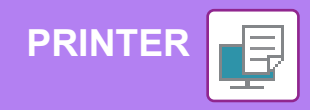

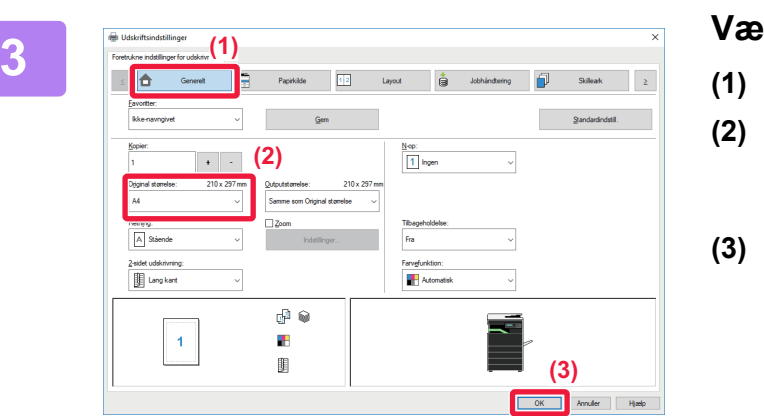

#### **3 Vælg udskrivningsindstillinger.**

**(1) Klik på fanen [Generelt].**

#### **(2) Vælg originalstørrelsen.**

For at vælge indstillinger på andre faner skal du klikke på den ønskede fane og derefter vælge indstillingerne.

#### **(3) Klik på [OK].**

- Man kan få vist Hjælp for en indstilling ved at klikke på indstillingen og trykke på tasten [F1].
- Klik på knappen [Hjælp], Vinduet Hjælp åbnes, så du kan se forklaringer på indstillingerne under den aktuelle fane.

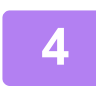

**4 Klik på knappen [Udskriv].** Udskrivningen begynder.

#### **UDSKRIVNING AF KUVERTER**

Specialbakken kan bruges til udskrivning af kuverter.

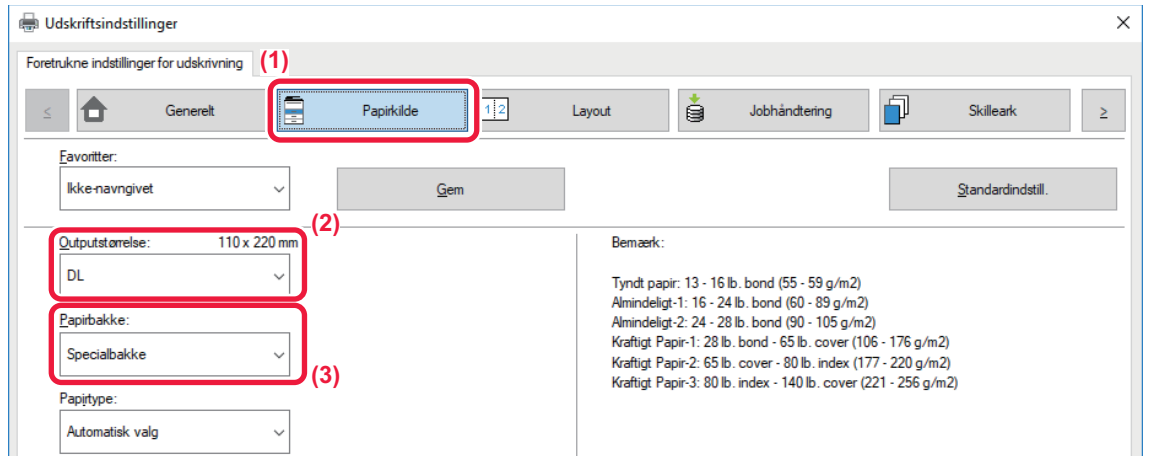

#### **(1) Klik på fanen [Papirkilde].**

#### **(2) Vælg kuvertstørrelsen fra "Outputstørrelse".**

Hvis "Outputstørrelse" indstilles til [DL], indstilles "Papirtype" automatisk til [Kuvert].

#### **(3) Vælg [Specialbakke] fra [Papirbakke].**

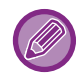

Indstil papirtypen for specialbakken til [Kuvert], og læg en kuvert i specialbakken.

► [Ilægning af kuverter \(side 21\)](#page-20-0)

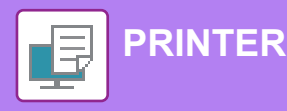

## <span id="page-27-0"></span>**UDSKRIVNING I ET macOS-MILJØ**

Følgende eksempel forklarer, hvordan der udskrives et dokument i A4 størrelse fra "TextEdit", et standard program under macOS.

Med hensyn til installation af printerdriveren og konfigurationsindstillinger i et macOS-miljø henvises til Installationsvejledningen for softwaren.

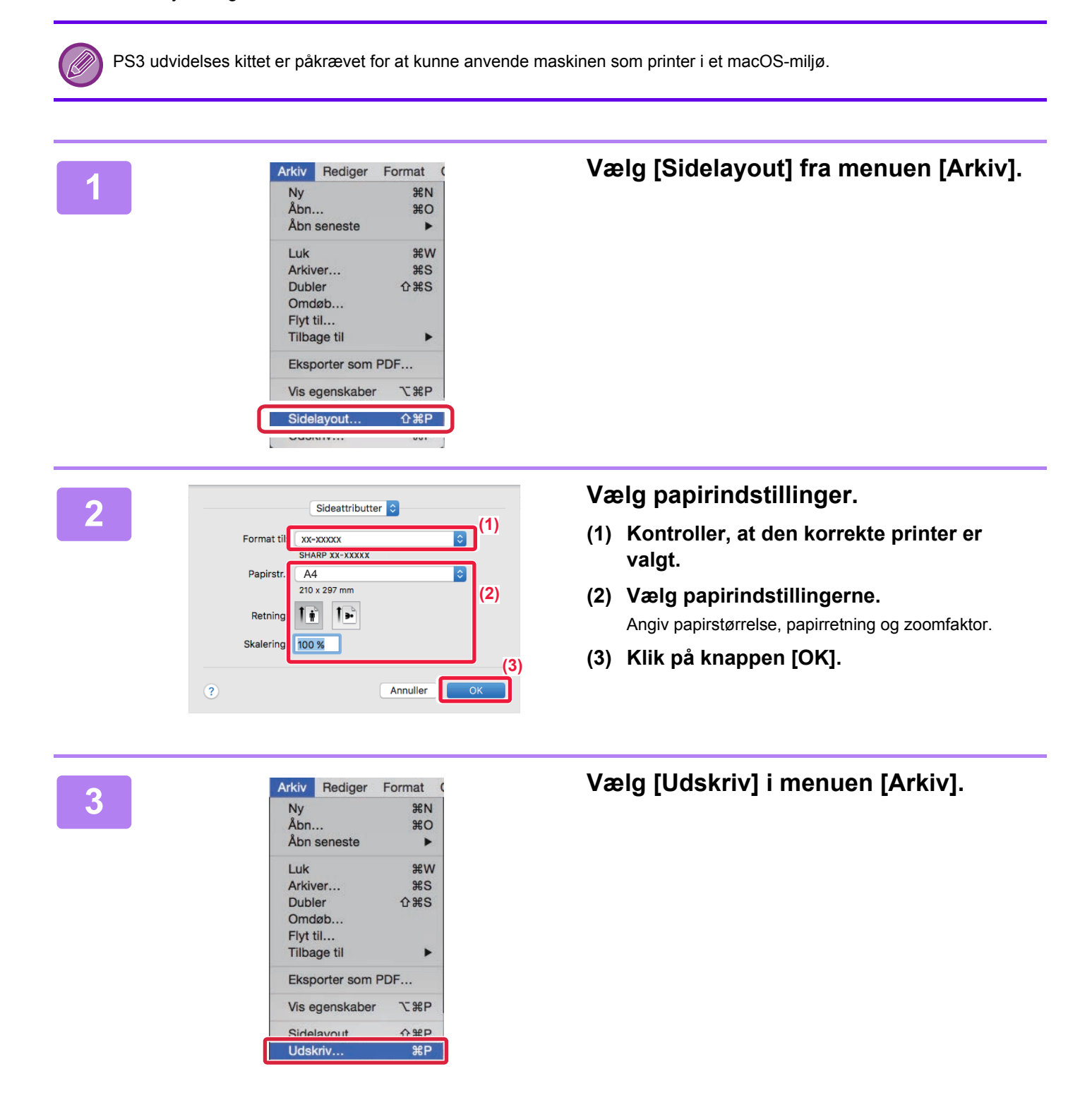

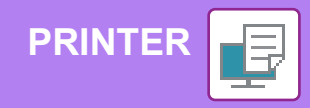

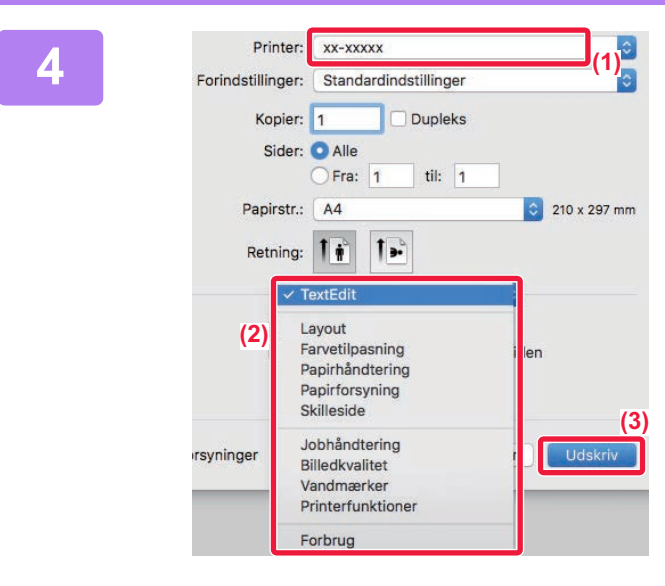

#### **4 Vælg udskrivningsindstillinger.**

- **(1) Kontroller, at den korrekte printer er valgt.**
- **(2) Vælg elementer fra menuen, og konfigurer indstillingerne efter behov.**
- **(3) Klik på knappen [Udskriv].**

### **UDSKRIVNING AF KUVERTER**

Specialbakken kan bruges til udskrivning af kuverter.

Vælg kuvertformatet i indstillingerne i programmet ("Sideopsætning" i mange programmer), og udfør derefter følgende trin.

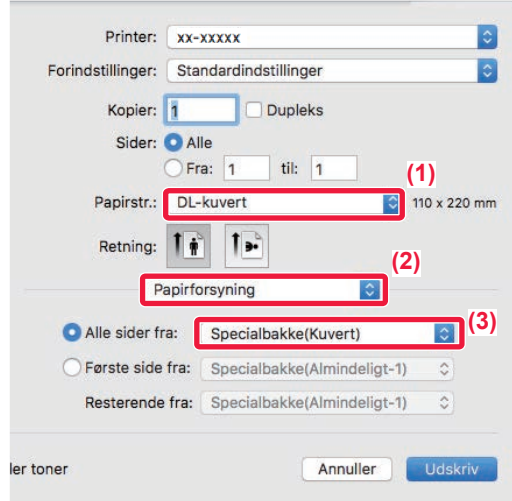

- **(1) Vælg kuvertstørrelsen fra menuen "Papirstørrelse".**
- **(2) Vælg [Papirforsyning].**
- **(3) Vælg [Specialbakke(Kuvert)] fra menuen "Alle sider fra".**

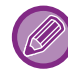

Indstil papirtypen i specialbakken til [Kuvert], og læg en kuvert i specialbakken. ► [Ilægning af kuverter \(side 21\)](#page-20-0)

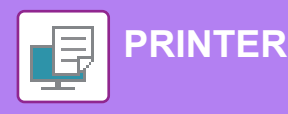

## <span id="page-29-0"></span>**DIREKTE UDSKRIVNING AF EN FIL FRA USB-HUKOMMELSE**

Filer på en USB-enhed, som er forbundet til maskinen, kan udskrives fra maskinens betjeningspanel uden brug af printerdriveren.

Filtyperne (og de tilsvarende filtypenavne), der kan udskrives direkte, er angivet nedenfor.

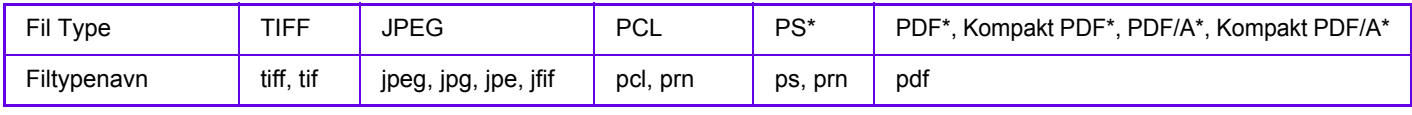

PS3-udvidelsessættet er påkrævet.

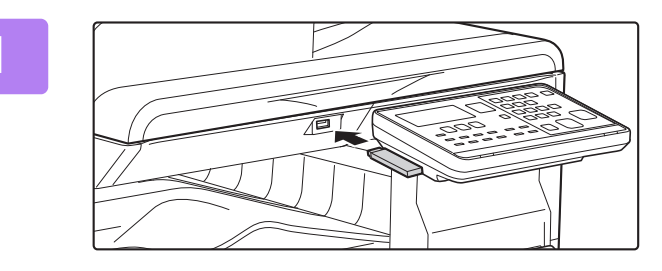

#### **1 Indsæt USB-hukommelsen i maskinen.**

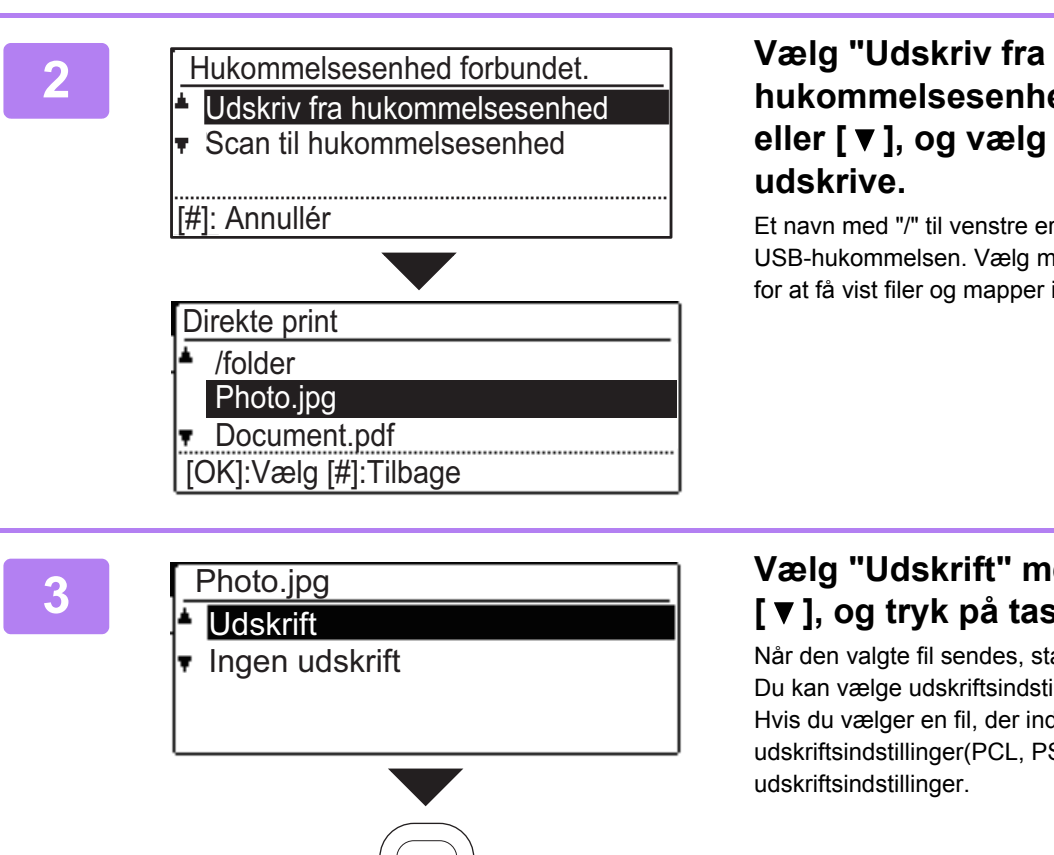

### hukommelsesenhed" med tasten [A] eller [ **▼** ], og vælg den fil, du vil **udskrive.**

Et navn med "/" til venstre er navnet på en mappe på USB-hukommelsen. Vælg mappen, og tryk på tasten [OK] for at få vist filer og mapper i en mappe.

**Vælg "Udskrift" med tasten [ ▲ ] eller [ ], og tryk på tasten [OK].**

Når den valgte fil sendes, starter udskrivningen. Du kan vælge udskriftsindstillinger på maskinens webside. Hvis du vælger en fil, der indeholder udskriftsindstillinger(PCL, PS), anvendes dog filens udskriftsindstillinger.

**4 Fjern USB-hukommelsen fra maskinen.**

<span id="page-30-2"></span><span id="page-30-0"></span>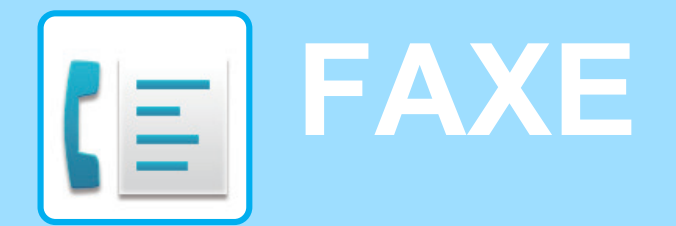

<span id="page-30-1"></span>Dette afsnit forklarer de grundlæggende fremgangsmåder for brug af maskinens faxfunktion.

## **AFSENDELSE AF EN FAX**

Dette afsnit forklarer den grundlæggende fremgangsmåde for afsendelse af en fax. I faxfunktion bliver farveoriginaler sendt som sort/hvide billeder.

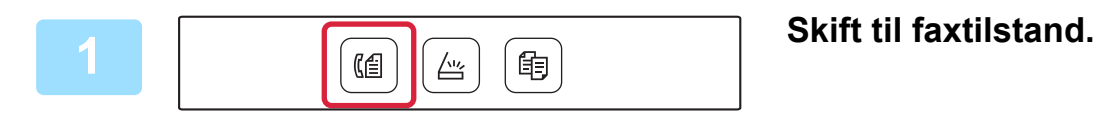

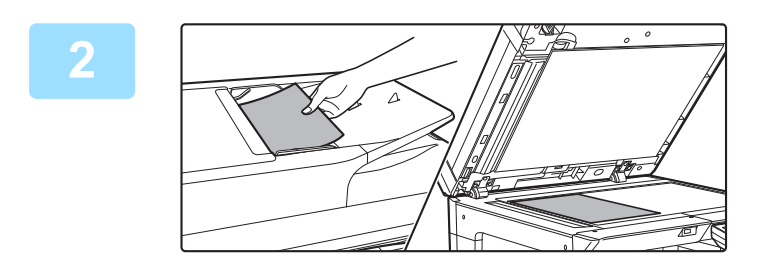

#### **2 Anbring originalen.**

Læg originalen i den automatiske dokumentfeeder eller på glaspladen.

Hvis du har lagt originalen på glaspladen, skal du vælge "Orig. str." i den højre menu.

► [Angivelse af originalstørrelsen \(dokumentglas\) \(side 16\)](#page-15-0)

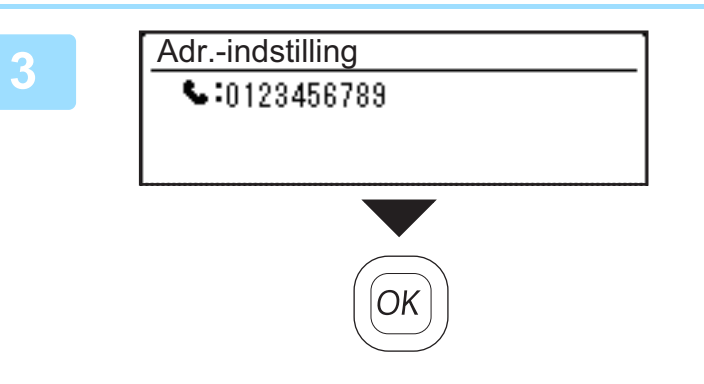

**3 Kald op til faxnummeret, og tryk på tasten [OK].**

Faxfunktionen indeholder en praktisk funktion til automatisk opkald (opkald med kortnummer og gruppeopkald). For mere information herom, se "Bruger's Manual".

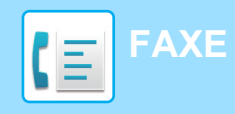

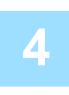

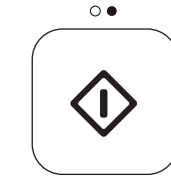

### **4 Tryk på tasten [S/H START].**

Scanningen begynder.

Hvis scanningen fuldføres på normal vis, vender displayet tilbage til basisskærmen.

Du kan annullere transmissionen, mens "Læser." vises, eller før der trykkes på tasten [READ-END] ( $\#$ ), ved at trykke på tasten [C] eller [CA].

<span id="page-32-2"></span><span id="page-32-0"></span>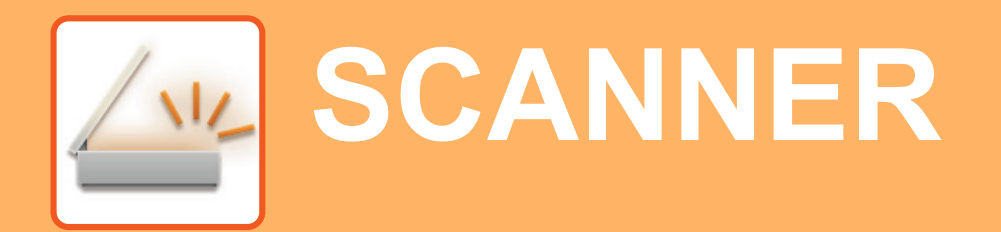

I dette afsnit forklares brugen af netværksscanningsfunktionen og de grundlæggende fremgangsmåder ved brug af scannerfunktionen.

## <span id="page-32-1"></span>**OM SCANNERFUNKTIONERNE**

Et dokument eller et fotografi kan scannes over i en billedfil med denne maskine.

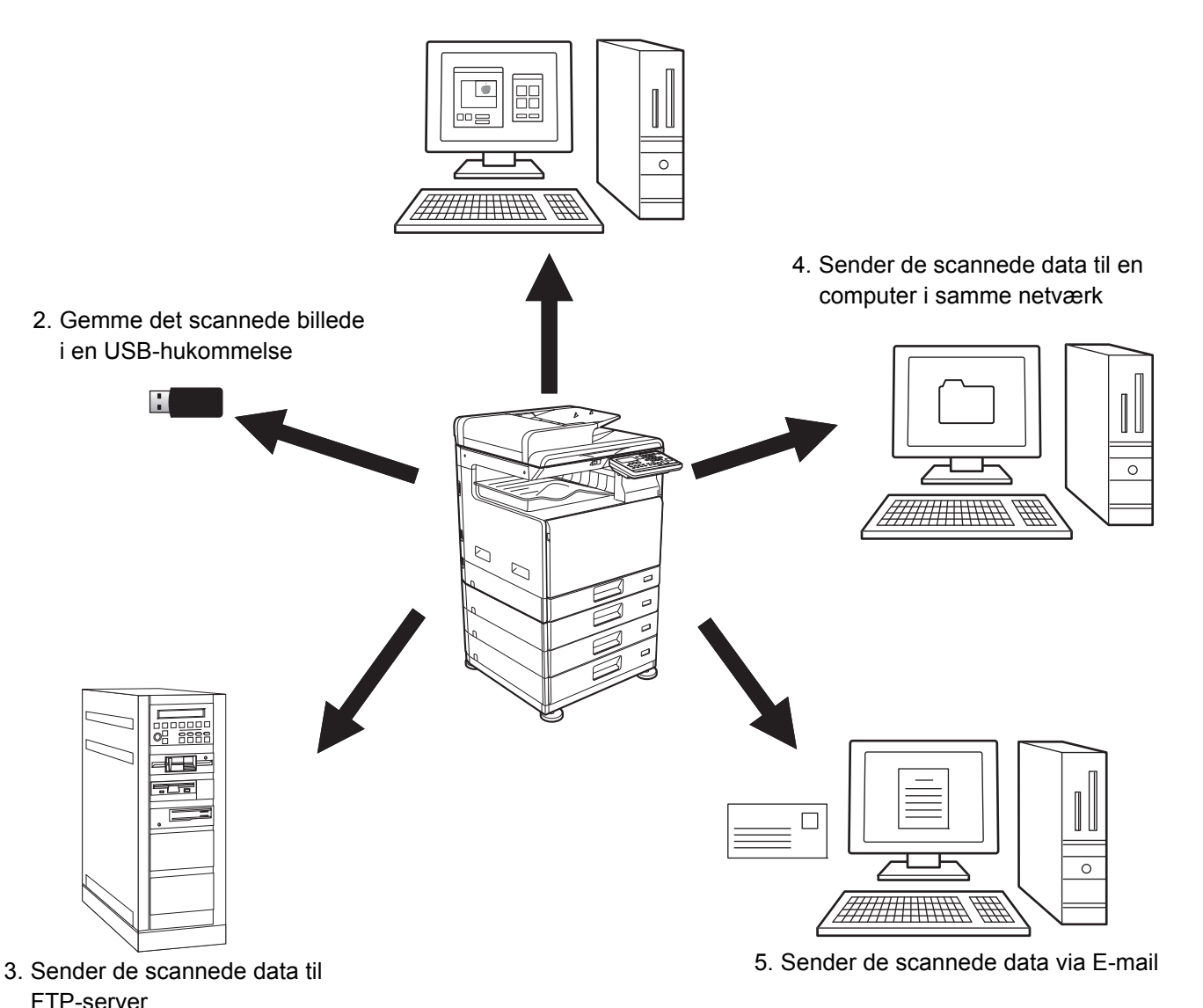

1. Scanning fra en TWAIN-kompatibel applikation

 $\sqrt{\frac{3}{2}}$ 

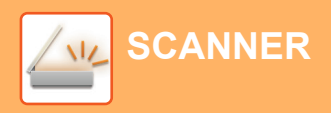

## <span id="page-33-0"></span>**SCANNING AF EN ORIGINAL**

Den grundlæggende betjening for scanning forklares i det følgende.

Her forklares fremgangsmåden for at sende en scannet fil via e-mail til en modtager gemt i en adressebog. Se "Bruger's Manual (Gem adressebog)" for oplysninger om, hvordan du registrerer Adressebog.

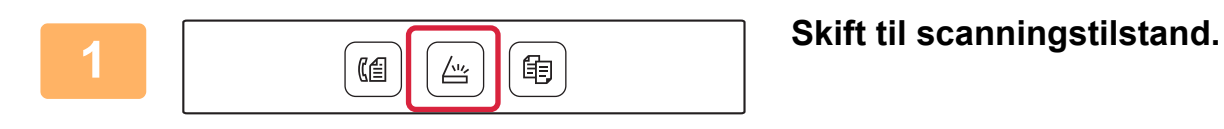

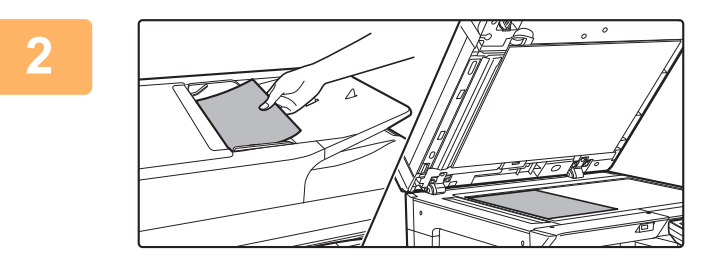

Vælg Destination Adressebog Indtast Adr. Adressesøgning USB Hukom. Scan

Nκ

#### **2 Anbring originalen.**

Læg originalen i den automatiske dokumentfeeder eller på glaspladen.

Hvis du har lagt originalen på glaspladen, skal du vælge "Orig. str." i den højre menu.

► [Angivelse af originalstørrelsen \(dokumentglas\) \(side 16\)](#page-15-0)

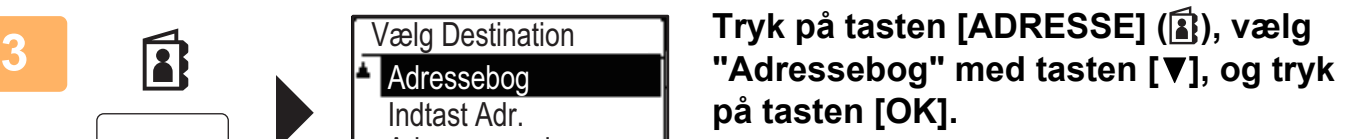

**4 Indtast den ønskede adresse, og tryk på tasten [OK].**

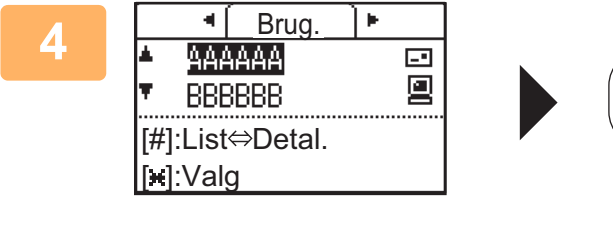

(Farve) (S/H)

**5 Tryk på tasten [FARVE START] eller [S/H START].**

Scanningen begynder.

Hvis scanningen fuldføres på normal vis, vises følgende skærm kort, og derefter vender displayet tilbage til basisskærmen.

Du kan annullere transmissionen, mens "Læser." vises, eller før der trykkes på tasten [READ-END] ( $\#$ ), ved at trykke på tasten [C] eller [CA].

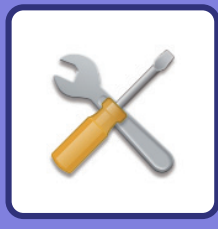

# <span id="page-34-2"></span><span id="page-34-0"></span>**SYSTEMINDSTILLINGER**

Med systemindstillingerne kan du justere maskinens drift, så den er tilpasset efter behovene på din arbejdsplads. Dette afsnit præsenterer kort flere af disse systemindstillinger.

<span id="page-34-1"></span>For detaljerede forklaringer af systemindstillingerne henvises til "SYSTEMINDSTILLINGER" i Bruger's Manual.

## **SYSTEMINDSTILLINGER**

Set Dato Og Tid, Indstillinger for dokumentfeeder detektion og forskellige andre indstillinger angående maskinens drift kan konfigureres på skærmen for systemindstillinger.

Fremgangsmåden for åbning af skærmen for systemindstillinger, og elementerne på skærmen bliver forklaret nedenfor.

## **BRUG AF SYSTEMINDSTILLINGERNE**

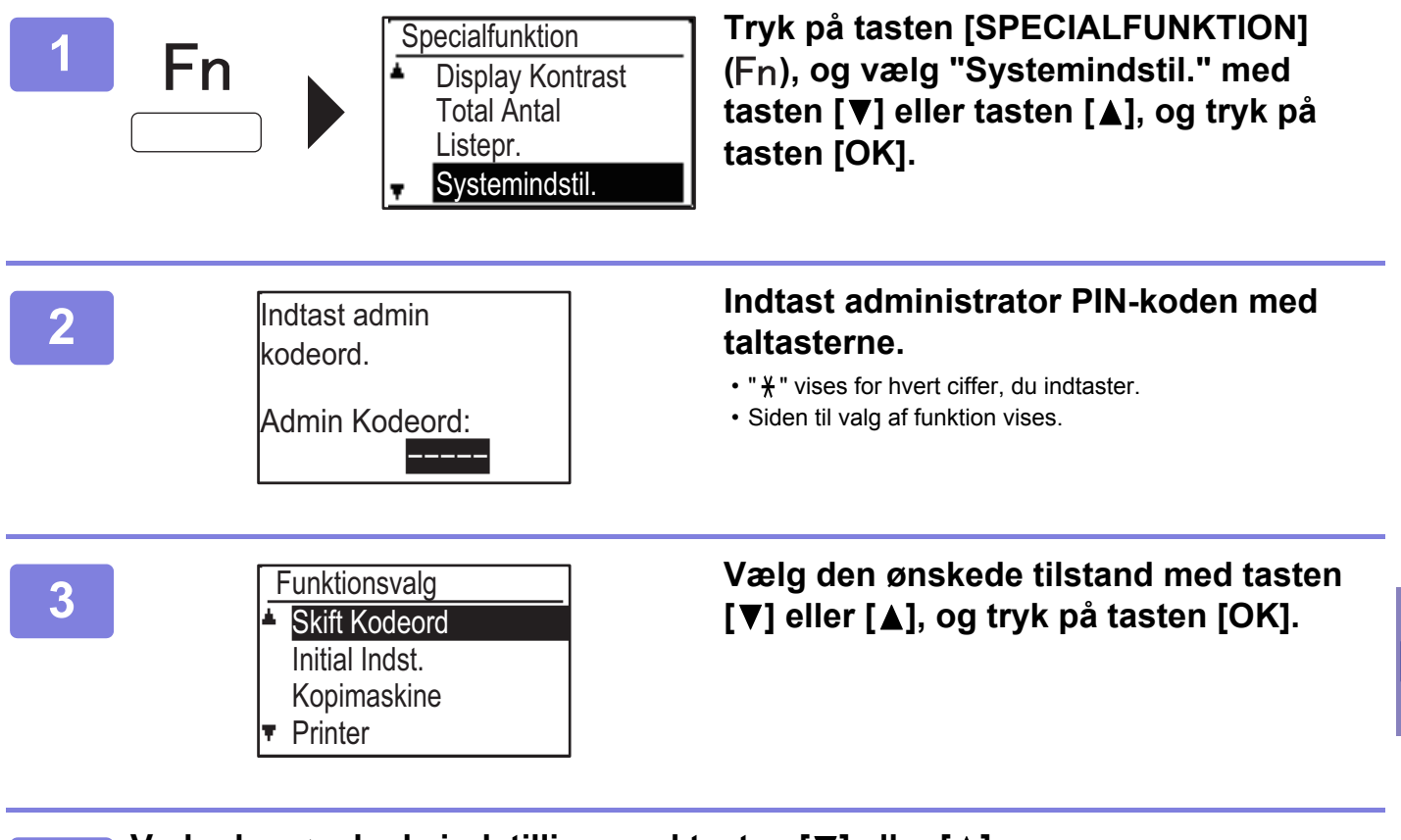

**4 Vælg den ønskede indstilling med tasten [V] eller [A].** 

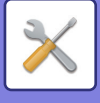

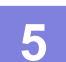

#### **5 Tryk på tasten [OK], og følg vejledningen på indstillingsskærmen.**

Der er afkrydsningsfelter ud for flere indstillinger. Tryk på tasten [OK], (så feltet markeres), hvis du vil aktivere en funktion. Tryk på tasten [OK] for at aktivere en funktion (et afkrydsningsmærke vises). Tryk på tasten [OK] endnu engang for at fjerne markeringen og deaktivere indstillingen. Gå til trin 6 for at konfigurere en indstilling, der har et afkrydsningsfelt.

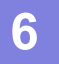

#### **6 Vælg den ønskede indstilling med tasten [▼] eller [▲], hvis du vil bruge en <br>
anden indstilling til den samme funktion anden indstilling til den samme funktion.**

Hvis du vil bruge en indstilling til en anden funktion, skal du trykke på tasten [TILBAGE] ( $\triangle$ ) og vælge den ønskede funktion. Tryk på tasten [CA] for at afslutte systemindstillingerne.

### **HVAD KAN DU UDFØRE MED SYSTEMINDSTILLINGERNE**

Følgende indstillinger kan konfigureres i systemindstillingerne.

Nogle indstillinger bliver måske ikke vist på maskinens display eller i webbrowseren på din computer. Nogle indstillinger bliver måske ikke vist pga. din maskinens specifikationer og de perifere enheder, der er installeret.

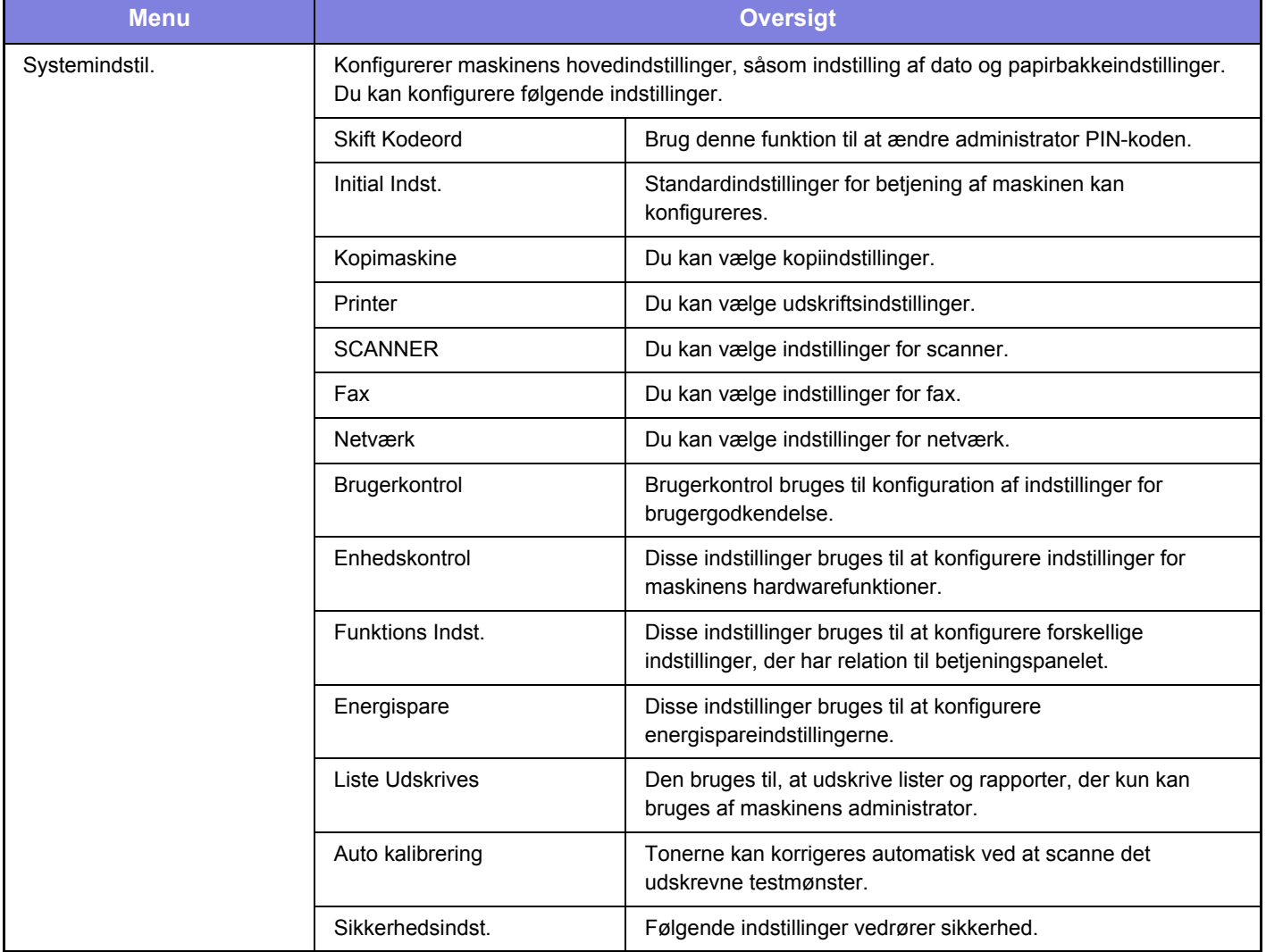

#### **Bemærk venligst**

- Med hensyn til oplysninger om styresystemet henvises til brugervejledningen til styresystemet eller online-hjælpefunktionen.
- Forklaringer af skærme og fremgangsmåder i et Windows-miljø refererer først og fremmest til Windows 10® . Skærmene kan variere afhængigt af versionen af operativsystemet eller programmet.
- Forklaringerne på skærmene og fremgangsmåderne i et macOS-miljø er baseret på macOS 10.12 i tilfælde med macOS. Skærmene kan variere afhængigt af versionen af operativsystemet eller programmet.
- Hvor modelnavn "xx-xxxx" vises i denne vejledning, skal "xx-xxxx" erstattes med navnet på din model.
- Denne vejledning er blevet udarbejdet med stor omhu. Hvis du har kommentarer eller spørgsmål om vejledningen, bedes du kontakte nærmeste SHARP-servicecenter.
- Dette produkt er gennemprøvet og har gennemgået en grundig kvalitetskontrol. Hvis der alligevel mod vores forventning skulle vise sig at være en defekt eller et problem, bedes du kontakte dit nærmeste SHARP-servicecenter.
- Bortset fra tilfælde dækket af lovgivningen, er SHARP ikke ansvarlig for fejl, der opstår under brug af produktet eller dets ekstraudstyr, ej heller for fejl, der skyldes ukorrekt betjening af produktet og dets ekstraudstyr, eller andre fejl eller skader, der opstår på grund af brug af produktet.

#### **Advarsel**

- Gengivelse, tilpasning eller oversættelse af indholdet i denne vejledning uden forud skriftlig tilladelse er forbudt, bortset fra hvad der er tilladt ifølge lovgivning om kopiering.
- Alle oplysninger indeholdt i denne vejledning kan ændres uden forudgående varsel.

#### **Illustrationer og betjeningspanelet og displayet vist i denne vejledning**

De perifere enheder er som regel ekstraudstyr, men nogle modeller inkluderer visse perifere enheder som standardudstyr. Forklaringerne i denne vejledning forudsætter, at en papirindfødningsenhed til 500 ark og bordmodul/2 x 500 ark papirskuffe er installeret på BP-20C25.

For nogle funktioner og fremgangsmåder forudsætter forklaringerne, at der er installeret andre enheder end de ovenfor nævnte.

Displayets skærme, meddelelser og tastnavne, der er vist i denne manual, kan være forskellige fra dem, der faktisk er på maskinen på grund af produktforbedringer.

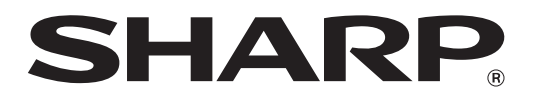

**SHARP CORPORATION**